### Service-Handbuch - Dell**™** Vostro**™** V130

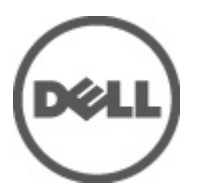

Vorschriftenmodell: Regulatory Model: P16S

### <span id="page-2-0"></span>Arbeiten am Computer

#### Vor der Arbeit an Komponenten im Innern des Computers

Die folgenden Sicherheitshinweise schützen den Computer vor möglichen Schäden und dienen der persönlichen Sicherheit des Benutzers. Wenn nicht anders angegeben, ist bei jedem in diesem Dokument beschriebenen Vorgang darauf zu achten, dass die folgenden Bedingungen erfüllt sind:

- Sie haben die Arbeitsschritte unter "Arbeiten am Computer" durchgeführt.
- Sie haben die im Lieferumfang des Computers enthaltenen Sicherheitshinweise gelesen.
- Eine Komponente kann ersetzt oder, wenn sie separat erworben wurde, installiert werden, indem der Entfernungsvorgang in umgekehrter Reihenfolge ausgeführt wird.

WARNUNG: Bevor Sie Arbeiten im Inneren des Computers ausführen, lesen Sie zunächst die im Lieferumfang des Computers enthaltenen Sicherheitshinweise. Zusätzliche Informationen zur bestmöglichen Einhaltung der Sicherheitsrichtlinien finden Sie auf der Homepage zur Richtlinienkonformität unter www.dell.com/ regulatory\_compliance.

VORSICHT: Viele Reparaturen am Computer dürfen nur von einem zertifizierten Servicetechniker ausgeführt werden. Sie sollten nur die Behebung von Störungen sowie einfache Reparaturen unter Berücksichtigung der jeweiligen Angaben in den Produktdokumentationen von Dell durchführen, bzw. die elektronischen oder telefonischen Anweisungen des Service- und Supportteams von Dell befolgen. Schäden durch nicht von Dell genehmigte Wartungsversuche werden nicht durch die Garantie abgedeckt. Lesen und beachten Sie die Sicherheitshinweise, die Sie zusammen mit Ihrem Produkt erhalten haben.

**VORSICHT: Um elektrostatische Entladungen zu vermeiden, erden Sie sich mit einem Erdungsarmband oder durch** regelmäßiges Berühren einer nicht lackierten metallenen Oberfläche, beispielsweise eines Anschlusses auf der Rückseite des Computers.

VORSICHT: Gehen Sie mit Komponenten und Erweiterungskarten vorsichtig um. Berühren Sie keine Komponenten oder Kontakte auf der Karte. Halten Sie die Karte möglichst an ihren Kanten oder dem Montageblech. Fassen Sie Komponenten wie Prozessoren grundsätzlich an den Kanten und niemals an den Kontaktstiften an.

VORSICHT: Ziehen Sie beim Trennen eines Kabels vom Computer nur am Stecker oder an der Zuglasche und nicht am Kabel selbst. Einige Kabel haben Stecker mit Sicherungsklammern. Wenn Sie ein solches Kabel abziehen, drücken Sie vor dem Herausziehen des Steckers die Sicherungsklammern nach innen. Ziehen Sie beim Trennen von Steckverbindungen die Anschlüsse immer gerade heraus, damit Sie keine Anschlussstifte verbiegen. Richten Sie vor dem Herstellen von Steckverbindungen die Anschlüsse stets korrekt aus.

ANMERKUNG: Die Farbe Ihres Computers und bestimmter Komponenten kann von den in diesem Dokument gezeigten Farben abweichen.

Um Schäden am Computer zu vermeiden, führen Sie folgende Schritte aus, bevor Sie mit den Arbeiten im Computerinneren beginnen.

- 1. Stellen Sie sicher, dass die Arbeitsoberfläche eben und sauber ist, damit die Computerabdeckung nicht zerkratzt wird.
- 2. Schalten Sie den Computer aus (siehe [Ausschalten des Computers\)](#page-3-0).
- 3. Falls der Computer mit einer Dockingstation verbunden (angedockt) ist, etwa der optionalen Media-Base oder dem Slice-Akku, trennen Sie die Verbindung.

#### <span id="page-3-0"></span>VORSICHT: Wenn Sie ein Netzwerkkabel trennen, ziehen Sie es zuerst am Computer und dann am Netzwerkgerät ab.

- 4. Trennen Sie alle Netzwerkkabel vom Computer.
- 5. Trennen Sie Ihren Computer sowie alle daran angeschlossenen Geräte vom Stromnetz.
- 6. Schließen Sie den Bildschirm und legen Sie den Computer mit der Unterseite nach oben auf eine ebene Arbeitsfläche.

ANMERKUNG: Um Schäden an der Systemplatine zu vermeiden, müssen Sie den Hauptakku entfernen, bevor Sie Wartungsarbeiten am Computer durchführen.

- 7. Entfernen Sie den Hauptakku (siehe [Akku](#page-6-0)).
- 8. Drehen Sie den Computer wieder mit der Oberseite nach oben.
- 9. Öffnen Sie den Bildschirm.
- 10. Drücken Sie den Betriebsschalter, um die Systemplatine zu erden.

VORSICHT: Um Stromschläge zu vermeiden, trennen Sie den Computer vor dem Entfernen der Abdeckung immer von der Stromsteckdose.

VORSICHT: Bevor Sie Komponenten im Inneren des Computers berühren, müssen Sie sich erden. Berühren Sie dazu eine nicht lackierte Metalloberfläche, beispielsweise Metallteile an der Rückseite des Computers. Berühren Sie während der Arbeiten regelmäßig eine unlackierte Metalloberfläche, um statische Aufladungen abzuleiten, die zur Beschädigung interner Komponenten führen können.

11. Entfernen Sie alle installierten ExpressCards oder Smart-Karten aus den entsprechenden Steckplätzen.

#### Empfohlene Werkzeuge

Für die in diesem Dokument beschriebenen Arbeitsschritte können die folgenden Werkzeuge erforderlich sein:

- Kleiner Schlitzschraubenzieher
- Kreuzschraubenzieher der Größe 0
- Kreuzschraubenzieher der Größe 1
- Kleiner Plastikstift
- CD mit Flash-BIOS-Aktualisierungsprogramm

#### Ausschalten des Computers

VORSICHT: Um Datenverlust zu vermeiden, speichern und schließen Sie alle geöffneten Dateien, und beenden Sie alle aktiven Programme, bevor Sie den Computer ausschalten.

- 1. Fahren Sie das Betriebssystem herunter:
	- In Windows Vista™:

Klicken Sie auf Start in und dann auf den Pfeil unten rechts im Startmenü (siehe Abbildung unten), und klicken Sie anschließend auf Herunterfahren.

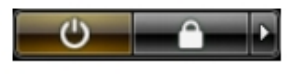

In Windows® XP:

Klicken Sie auf Start → Computer ausschalten → Ausschalten. Nachdem das Betriebssystem heruntergefahren wurde, schaltet sich der Computer automatisch aus.

<span id="page-4-0"></span>2. Stellen Sie sicher, dass der Computer und alle angeschlossenen Geräte ausgeschaltet sind. Wenn der Computer und die angeschlossenen Geräte nicht automatisch beim Herunterfahren des Betriebssystems ausgeschaltet wurden, halten Sie den Betriebsschalter 4 Sekunden lang gedrückt.

#### Nach Abschluss der Arbeiten im Innern des Computers

Stellen Sie nach Abschluss von Aus- und Einbauvorgängen sicher, dass Sie zuerst sämtliche externen Geräte, Karten, Kabel usw. wieder anschließen, bevor Sie den Computer einschalten.

VORSICHT: Verwenden Sie ausschließlich Akkus für genau diesen Dell-Computer, um Beschädigungen des Computers zu vermeiden. Verwenden Sie keine Akkus, die für andere Dell-Computer bestimmt sind.

- 1. Schließen Sie alle externen Geräte an, etwa Port-Replicator, Slice-Akku oder Media-Base, und setzen Sie alle Karten ein, etwa eine ExpressCard.
- 2. Schließen Sie die zuvor getrennten Telefon- und Netzwerkkabel wieder an den Computer an.

#### VORSICHT: Wenn Sie ein Netzwerkkabel anschließen, verbinden Sie das Kabel zuerst mit dem Netzwerkgerät und danach mit dem Computer.

- 3. Setzen Sie den Akku wieder ein.
- 4. Schließen Sie den Computer sowie alle daran angeschlossenen Geräte an das Stromnetz an.
- 5. Schalten Sie den Computer ein.

### <span id="page-6-0"></span>**Batterie**

#### Entfernen des Akkus

- 1. Folgen Sie den Anweisungen unter [Vor der Arbeit an Komponenten im Inneren des Computers](#page-2-0).
- 2. Entfernen Sie die [Secure Digital \(SD\)-Karte](#page-8-0).
- 3. Entfernen Sie die [Abdeckung an der Unterseite.](#page-10-0)
- 4. Öffnen Sie die schwarze Kabelklammer, um das Akkukabel vom Anschluss auf der Systemplatine freizugeben, und trennen Sie das Akkukabel.

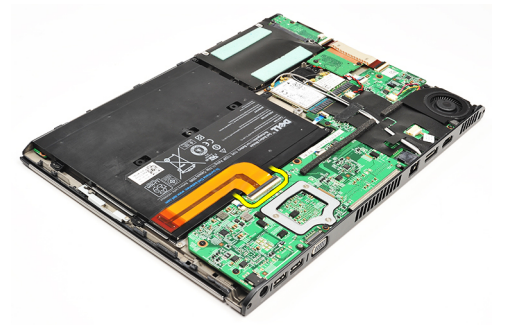

5. Entfernen Sie die Schrauben, mit denen der Akku am Computer befestigt ist.

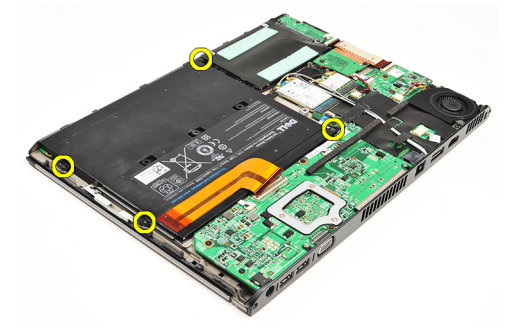

6. Heben Sie den Akku aus dem Computer heraus.

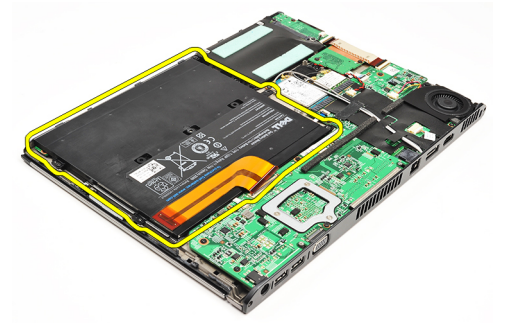

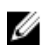

ANMERKUNG: Informationen zum Einbauen des Akkus finden Sie unter [Einbauen des Akkus.](#page-7-0)

#### <span id="page-7-0"></span>Einbauen des Akkus

Ø

ANMERKUNG: Informationen zur Position und zum [Entfernen des Akkus](#page-6-0) finden Sie unter Entfernen des Akkus.

- 1. Setzen Sie den Akku in das Akkufach ein.
- 2. Befestigen Sie die Schrauben wieder, mit denen der Akku am Computer befestigt wird.
- 3. Schließen Sie das Akkukabel an der Systemplatine an und drücken Sie die Kabelklammer nach unten, um das Akkukabel zu fixieren.
- 4. Bringen Sie die [Abdeckung an der Unterseite](#page-10-0) an.
- 5. Setzen Sie die [Secure Digital \(SD\)-Karte](#page-9-0) ein.
- 6. Folgen Sie den Anweisungen unter [Nach der Arbeit an Komponenten im Inneren des Computers](#page-4-0).

# <span id="page-8-0"></span>Secure Digital (SD)-Karte

### Entfernen der Secure Digital (SD)-Karte

- 1. Folgen Sie den Anweisungen unter [Vor der Arbeit an Komponenten im Inneren des Computers](#page-2-0).
- 2. Drücken Sie leicht auf die SD-Karte, bis sie aus dem Computer herausspringt.

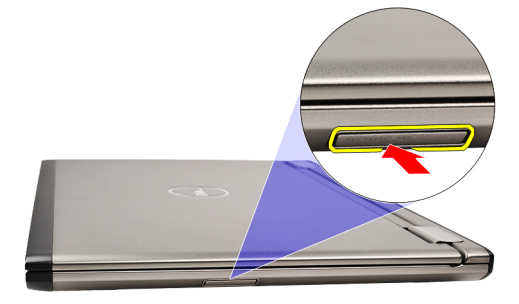

3. Ziehen Sie die SD-Karte aus dem Computer heraus.

<span id="page-9-0"></span>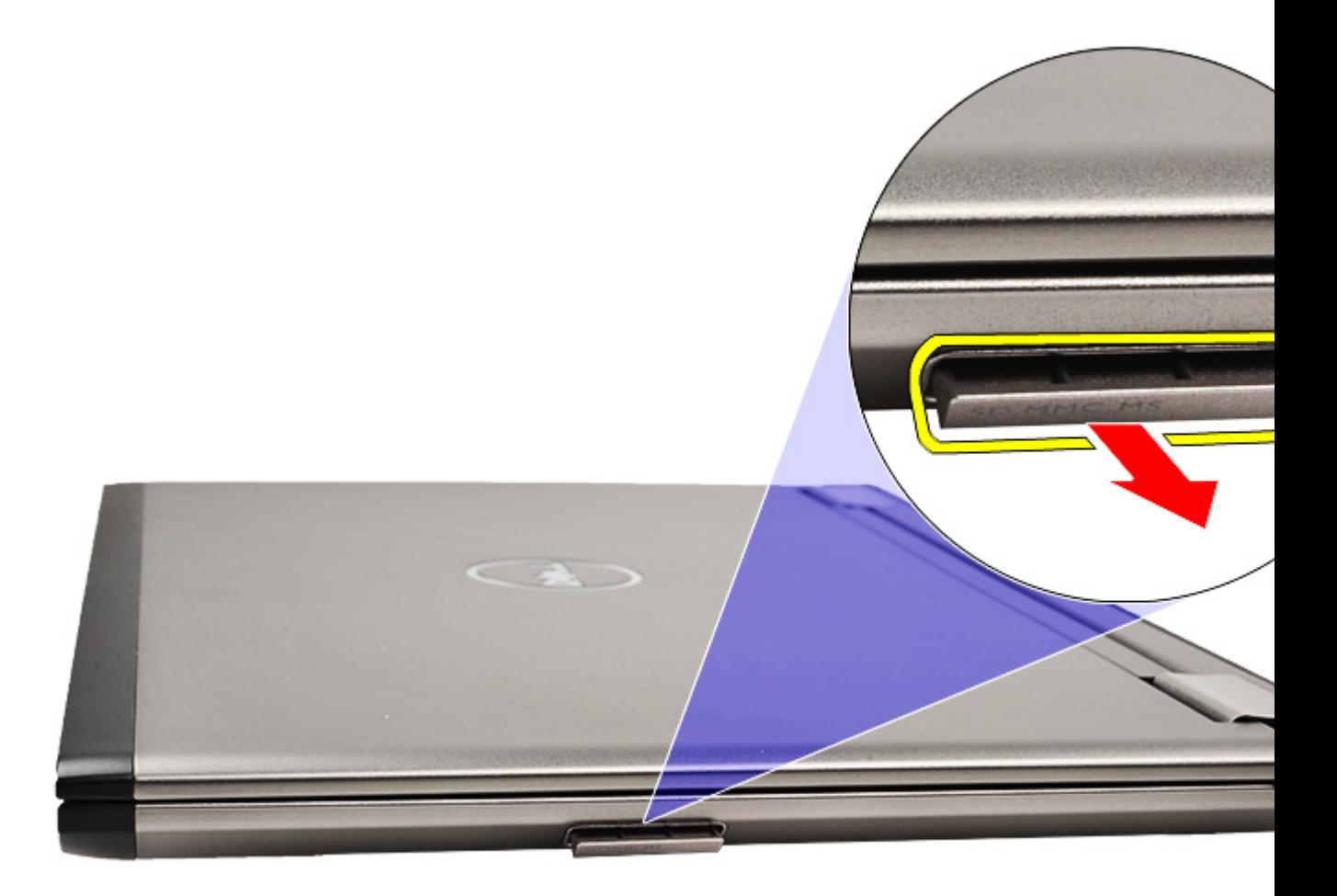

ANMERKUNG: Informationen zum Einsetzen der SD-Karte finden Sie unter Einsetzen der Secure Digital (SD)-Karte. Ø

#### Einsetzen der Secure Digital (SD)-Karte

- ANMERKUNG: Informationen zur Position und zum Entfernen der SD-Karte finden Sie unter [Entfernen der Secure](#page-8-0) U [Digital \(SD\)-Karte](#page-8-0).
- 1. Schieben Sie die SD-Karte in den Steckplatz, bis sie hörbar einrastet.
- 2. Folgen Sie den Anweisungen unter [Nach der Arbeit an Komponenten im Inneren des Computers](#page-4-0).

### <span id="page-10-0"></span>Abdeckung an der Unterseite

#### Entfernen der Abdeckung an der Unterseite

- 1. Folgen Sie den Anweisungen unter [Vor der Arbeit an Komponenten im Inneren des Computers](#page-2-0).
- 2. Entfernen Sie die [Secure Digital \(SD\)-Karte](#page-8-0).
- 3. Entfernen Sie die Schrauben, mit denen die Abdeckung am Computer befestigt ist.

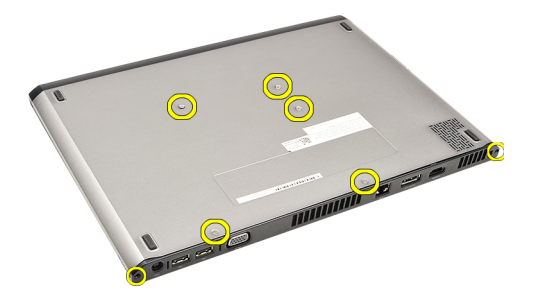

4. Schieben Sie die Abdeckung an der Unterseite in Richtung der Computervorderseite. Heben Sie sie aus dem Computer heraus.

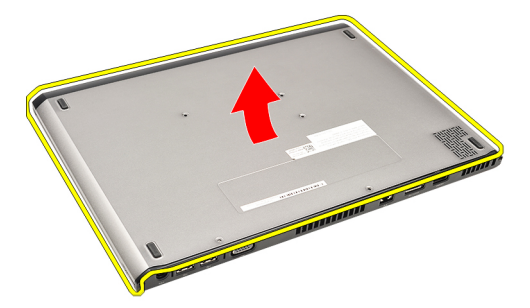

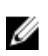

ANMERKUNG: Informationen zum Einbauen der Abdeckung an der Unterseite finden Sie unter Einbauen der Abdeckung für die Unterseite.

### Einbauen der Abdeckung an der Unterseite

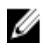

ANMERKUNG: Informationen zur Position und zum Entfernen der Abdeckung an der Unterseite finden Sie unter Entfernen der Abdeckung an der Unterseite.

- 1. Richten Sie die Abdeckung an der Unterseite durch Schieben mit den Schraubenbohrungen am Computer aus.
- 2. Ziehen Sie die Schrauben fest, mit denen die Abdeckung am Computer befestigt wird.
- 3. Setzen Sie die [Secure Digital \(SD\)-Karte](#page-9-0) ein.
- 4. Folgen Sie den Anweisungen unter [Nach der Arbeit an Komponenten im Inneren des Computers](#page-4-0).

### <span id="page-12-0"></span>Festplattenlaufwerk und Audioplatine

#### Entfernen der Festplatten- und Audioplatinenbaugruppe

- 1. Folgen Sie den Anweisungen unter [Vor der Arbeit an Komponenten im Inneren des Computers](#page-2-0).
- 2. Entfernen Sie die [Secure Digital \(SD\)-Karte](#page-8-0).
- 3. Entfernen Sie die [Abdeckung an der Unterseite.](#page-10-0)
- 4. Entfernen Sie den [Akku.](#page-6-0)
- 5. Trennen Sie die Kabel des Lautsprechers und der Systemplatine von der Audioplatine.

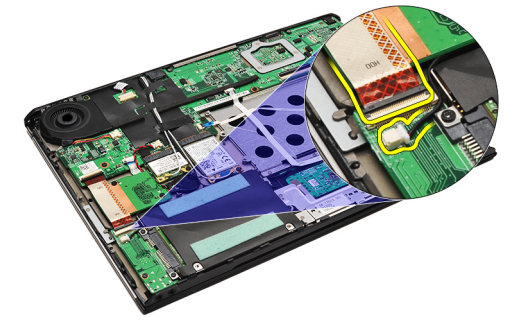

6. Entfernen Sie die Schrauben, mit denen die Audioplatine und das Festplattenlaufwerk am Computer befestigt sind.

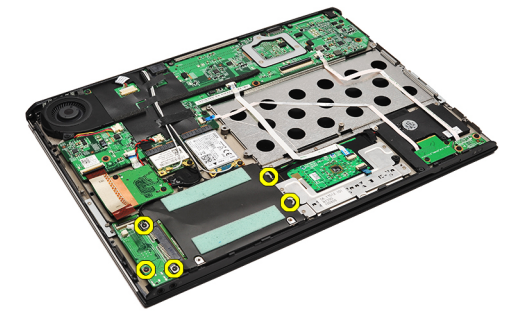

7. Heben Sie die Festplatten- und Audioplatinenbaugruppe an und entfernen Sie sie aus dem Computer.

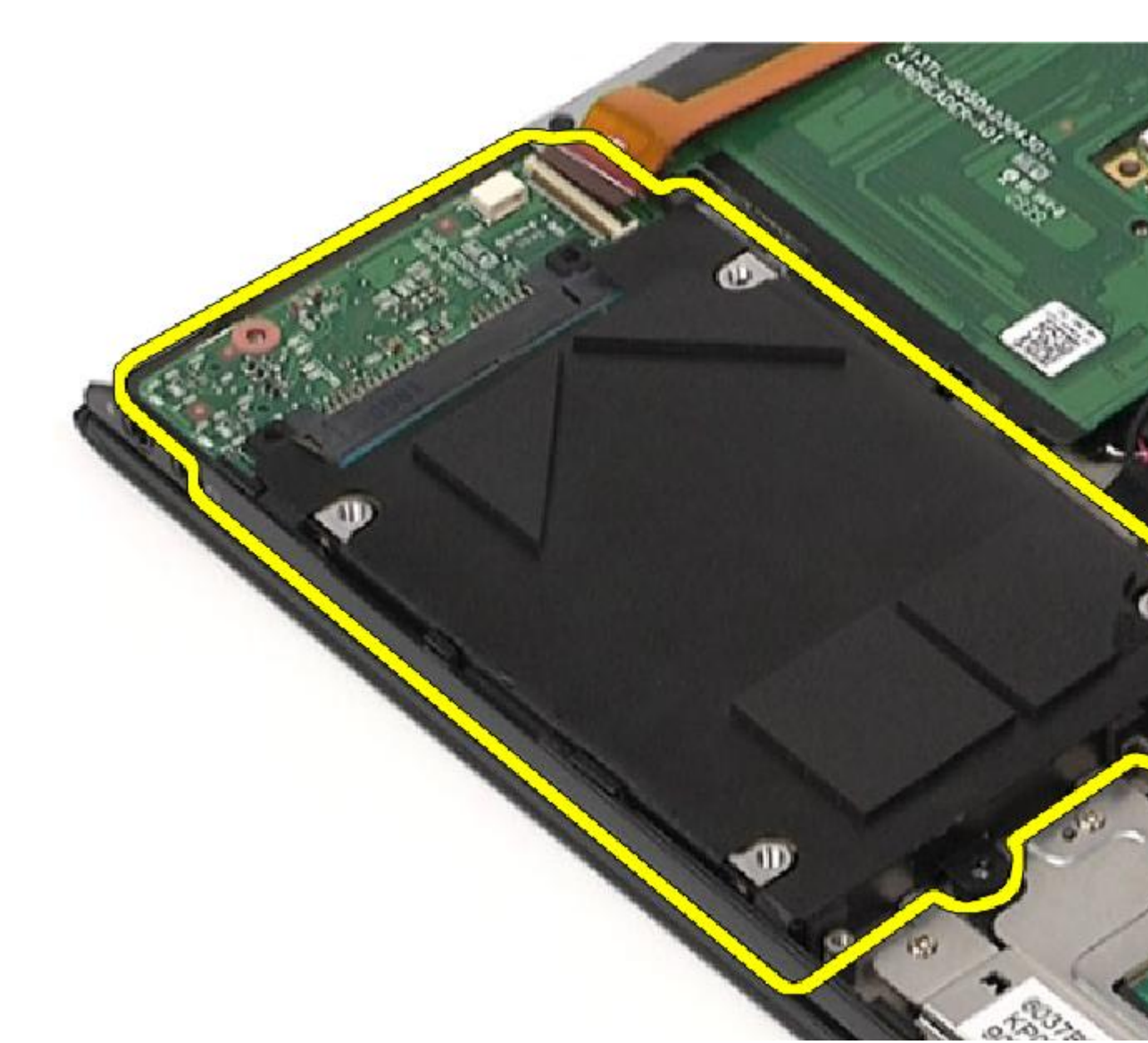

8. Schieben Sie die Audioplatine aus dem Festplattenlaufwerk.

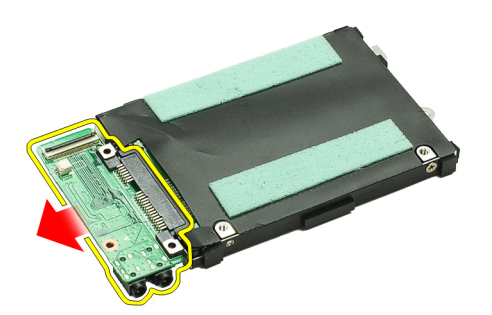

9. Entfernen Sie die Schrauben, mit denen die Festplattenlaufwerkhalterung am Festplattenlaufwerk befestigt ist.

<span id="page-14-0"></span>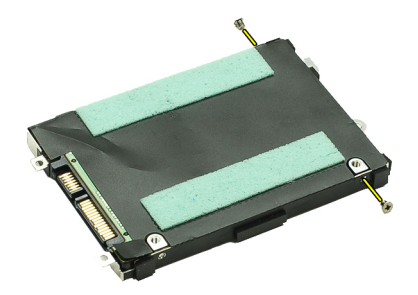

10. Entnehmen Sie das Festplattenlaufwerk aus der Festplattenlaufwerkhalterung.

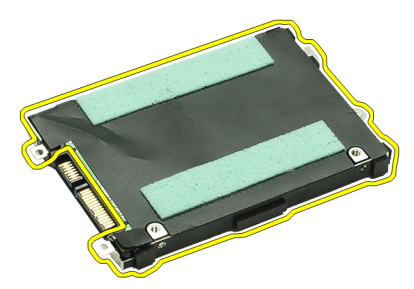

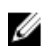

ANMERKUNG: Informationen zum Einbauen der Audioplatine und des Festplattenlaufwerks finden Sie unter Einbauen der Festplatten- und Audioplatinenbaugruppe.

#### Einbauen der Festplatten- und Audioplatinenbaugruppe

Informationen zur Position und zum [Entfernen](#page-12-0) des Festplattenlaufwerks und der Audioplatine finden Sie unter Entfernen [der Festplatten- und Audioplatinenbaugruppe](#page-12-0).

- 1. Bringen Sie die Festplattenlaufwerkhalterung am Festplattenlaufwerk an.
- 2. Ziehen Sie die Schrauben fest, mit denen die Festplattenlaufwerkhalterung am Festplattenlaufwerk befestigt wird.
- 3. Bringen Sie die Audioplatine am Festplattenlaufwerk an.
- 4. Ziehen Sie die Schrauben fest, mit denen die Audioplatine und das Festplattenlaufwerk am Computer befestigt werden.
- 5. Schließen Sie die Festplattendaten- und Lautsprecherkabel an der Audioplatine an.
- 6. Bauen Sie den [Akku](#page-7-0) ein.
- 7. Bringen Sie die [Abdeckung an der Unterseite](#page-10-0) an.
- 8. Setzen Sie die [Secure Digital \(SD\)-Karte](#page-9-0) ein.
- 9. Folgen Sie den Anweisungen unter [Nach der Arbeit an Komponenten im Inneren des Computers](#page-4-0).

## <span id="page-16-0"></span>Knopfzellenbatterie

#### Entfernen der Knopfzellenbatterie

- 1. Folgen Sie den Anweisungen unter [Vor der Arbeit an Komponenten im Inneren des Computers](#page-2-0).
- 2. Entfernen Sie die [Secure Digital \(SD\)-Karte](#page-8-0).
- 3. Entfernen Sie die [Abdeckung an der Unterseite.](#page-10-0)
- 4. Entfernen Sie den [Akku.](#page-6-0)
- 5. Entfernen Sie die [Platine des Kartenlesegeräts](#page-50-0).
- 6. Trennen Sie das Kabel der Knopfzellenbatterie von der Systemplatine.

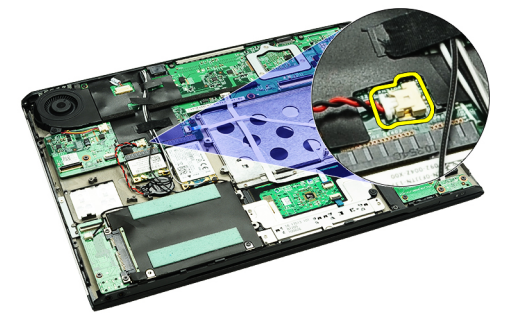

7. Lösen Sie die Knopfzellenbatterie und entfernen Sie sie aus dem Computer.

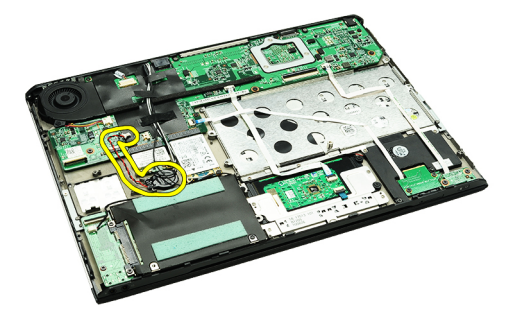

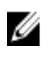

ANMERKUNG: Informationen zum Einsetzen der Knopfzellenbatterie finden Sie unter Einsetzen der Knopfzellenbatterie.

#### Einsetzen der Knopfzellenbatterie

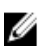

ANMERKUNG: Informationen zur Position und zum Entfernen der Knopfzellenbatterie finden Sie unter Entfernen der Knopfzellenbatterie.

1. Setzen Sie die Knopfzellenbatterie an die vorgesehen Position.

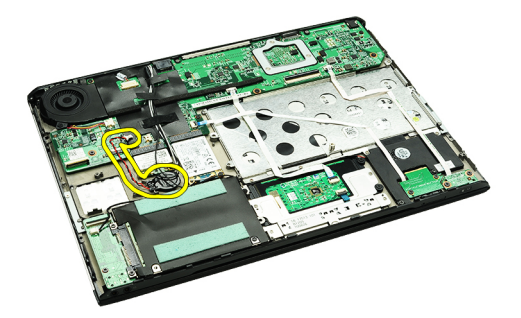

2. Schließen Sie das Knopfzellenbatteriekabel auf der Systemplatine an.

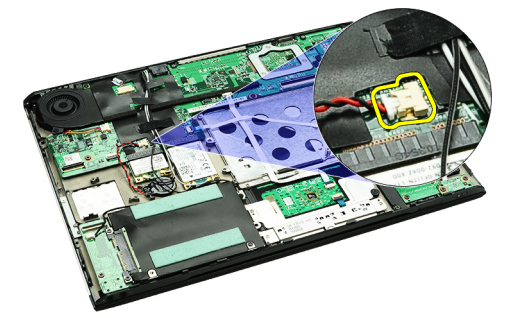

- 3. Bauen Sie die [Platine des Kartenlesegeräts](#page-51-0) ein.
- 4. Bauen Sie den [Akku](#page-7-0) ein.
- 5. Bringen Sie die [Abdeckung an der Unterseite](#page-10-0) an.
- 6. Setzen Sie die [Secure Digital \(SD\)-Karte](#page-9-0) ein.
- 7. Folgen Sie den Anweisungen unter [Nach der Arbeit an Komponenten im Inneren des Computers](#page-4-0).

### <span id="page-18-0"></span>WLAN-Karte (Wireless Local Area Network)

#### Entfernen der WLAN-Karte (Wireless Local Area Network)

- 1. Folgen Sie den Anweisungen unter [Vor der Arbeit an Komponenten im Inneren des Computers](#page-2-0).
- 2. Entfernen Sie die [Secure Digital \(SD\)-Karte](#page-8-0).
- 3. Entfernen Sie die [Abdeckung an der Unterseite.](#page-10-0)
- 4. Entfernen Sie den [Akku.](#page-6-0)
- 5. Trennen Sie die Antennenkabel von der WLAN-Karte.

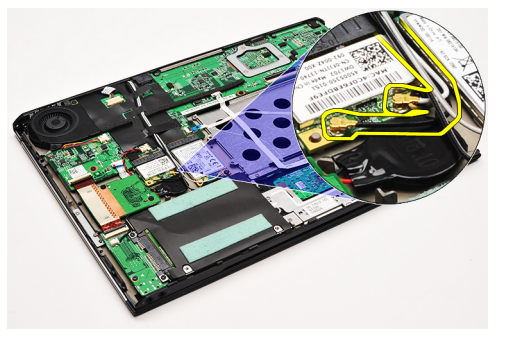

6. Entfernen Sie die Schraube, mit der die WLAN-Karte am Computer befestigt ist.

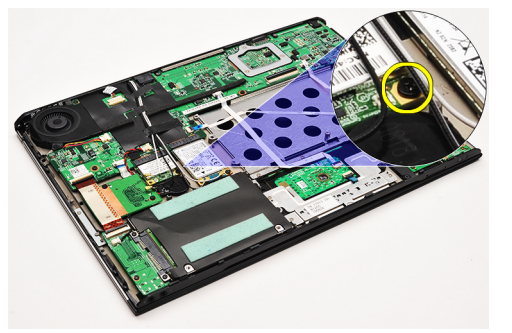

7. Ziehen Sie die WLAN-Karte aus dem Steckplatz auf der Systemplatine heraus.

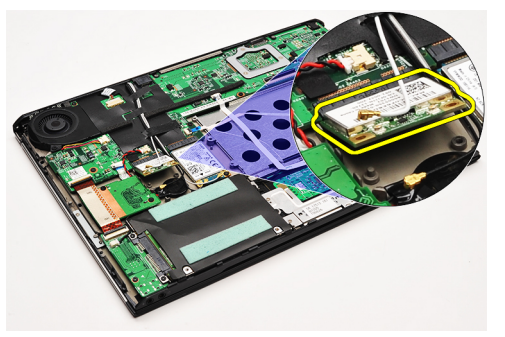

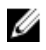

ANMERKUNG: Informationen zum Einbauen der WLAN-Karte finden Sie unter [Einbauen der WLAN-Karte \(Wireless](#page-19-0) [Local Area Network\).](#page-19-0)

#### <span id="page-19-0"></span>Einbauen der WLAN-Karte (Wireless Local Area Network)

U ANMERKUNG: Informationen zur Position und zum Entfernen der WLAN-Karte finden Sie unter [Entfernen der](#page-18-0) [WLAN-Karte \(Wireless Local Area Network.](#page-18-0)

- 1. Setzen Sie die WLAN-Karte in einem 45-Grad-Winkel in ihren Anschluss.
- 2. Befestigen Sie die Schraube wieder, mit der die WLAN-Karte am Computer befestigt wird.
- 3. Schließen Sie die schwarzen und weißen Antennenkabel an ihren entsprechend gekennzeichneten Anschlüssen auf der WLAN-Karte an.
- 4. Bauen Sie den [Akku](#page-7-0) ein.
- 5. Bringen Sie die [Abdeckung an der Unterseite](#page-10-0) an.
- 6. Setzen Sie die [Secure Digital \(SD\)-Karte](#page-9-0) ein.
- 7. Folgen Sie den Anweisungen unter [Nach der Arbeit an Komponenten im Inneren des Computers](#page-4-0).

## <span id="page-20-0"></span>Handballenstütze und Bildschirmbaugruppe

#### Entfernen der Handballenstütze und der Bildschirmbaugruppe

- 1. Folgen Sie den Anweisungen unter [Vor der Arbeit an Komponenten im Inneren des Computers](#page-2-0).
- 2. Entfernen Sie die [Secure Digital \(SD\)-Karte](#page-8-0).
- 3. Entfernen Sie die [Abdeckung an der Unterseite.](#page-10-0)
- 4. Entfernen Sie den [Akku.](#page-6-0)
- 5. Entfernen Sie die [Audioplatine und das Festplattenlaufwerk.](#page-12-0)
- 6. Entfernen Sie die [WLAN-Karte \(Wireless Local Area Network\)](#page-18-0).
- 7. Entfernen Sie die [WWAN-Karte \(Wireless Wide Area Network\).](#page-44-0)
- 8. Entfernen Sie die [LED-Abdeckung](#page-42-0).
- 9. Entfernen Sie den [Speicher](#page-40-0).
- 10. Entfernen Sie die [Tastatur](#page-46-0).
- 11. Entfernen Sie das [Kartenlesegerät](#page-50-0).
- 12. Entfernen Sie die [Knopfzellenbatterie](#page-16-0).
- 13. Entfernen Sie den [Lüfter.](#page-32-0)
- 14. Entfernen Sie die [Systemplatine](#page-34-0).
- 15. Entfernen Sie das Klebeband, um die Antennenkabel vom Computer zu lösen.

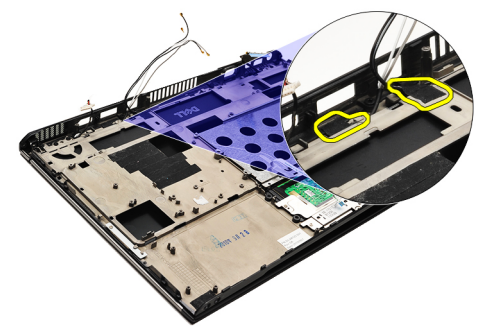

16. Lösen Sie die Antenne-, Kamera- und Bildschirmkabel vom Computer.

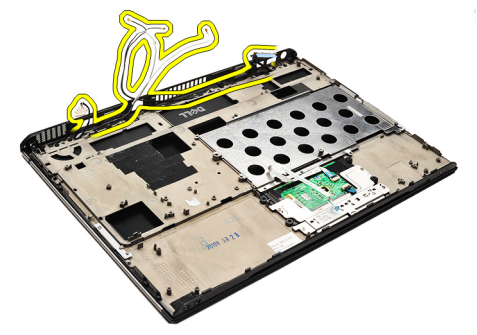

17. Entfernen Sie die Schrauben, um die Bildschirmbaugruppe von der Handballenstütze zu lösen.

<span id="page-21-0"></span>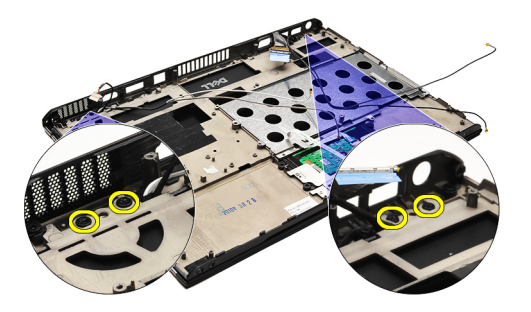

18. Ziehen Sie die Kabel aus den Öffnungen der Handballenstützen-Baugruppe, um die Bildschirmbaugruppe von der Handballenstützen-Baugruppe zu trennen.

Ø

ANMERKUNG: Informationen zum Einbauen der Handballenstütze und der Bildschirmbaugruppe finden Sie unter Einbauen der Handballenstütze und der Bildschirmbaugruppe

#### Einbauen der Handballenstütze und der Bildschirmbaugruppe

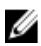

ANMERKUNG: Informationen zur Position und zum Entfernen der Systemplatine finden Sie unter [Entfernen der](#page-20-0) [Handballenstütze und der Bildschirmbaugruppe.](#page-20-0)

- 1. Führen Sie alle Kabel von der Bildschirmbaugruppe in die Öffnungen der Handballenstützen-Baugruppe.
- 2. Richten Sie die Handballenstütze und die Bildschirmbaugruppe mit dem Gehäuse des Computers aus.
- 3. Ziehen Sie die Schrauben fest, um die Handballenstütze und die Bildschirmbaugruppe am Gehäuse des Computers zu befestigen.
- 4. Führen Sie die Antennenkabel an ihre ursprüngliche Position und fixieren Sie sie mithilfe des Klebebandes am Computer.
- 5. Bauen Sie die [Systemplatine](#page-36-0) ein.
- 6. Bauen Sie den [Lüfter](#page-33-0) ein.
- 7. Setzen Sie die [Knopfzellenbatterie](#page-16-0) ein.
- 8. Bauen Sie das [Kartenlesegerät](#page-51-0) ein.
- 9. Bauen Sie die [Tastatur](#page-47-0) ein.
- 10. Bauen Sie den [Speicher](#page-40-0) ein.
- 11. Bringen Sie die [LED-Abdeckung](#page-42-0) an.
- 12. Bauen Sie die [WWAN-Karte \(Wireless Wide Area Network\)](#page-45-0) ein.
- 13. Bauen Sie die [WLAN-Karte \(Wireless Local Area Network\)](#page-19-0) ein.
- 14. Bauen Sie die [Audioplatine und das Festplattenlaufwerk](#page-14-0) ein.
- 15. Bauen Sie den [Akku](#page-7-0) ein.
- 16. Bringen Sie die [Abdeckung an der Unterseite](#page-10-0) an.
- 17. Setzen Sie die [Secure Digital \(SD\)-Karte](#page-9-0) ein.
- 18. Folgen Sie den Anweisungen unter [Nach der Arbeit an Komponenten im Inneren des Computers](#page-4-0).

# Medienplatine

#### Entfernen der Medienplatine

- 1. Folgen Sie den Anweisungen unter [Vor der Arbeit an Komponenten im Inneren des Computers](#page-2-0).
- 2. Entfernen Sie die [LED-Abdeckung](#page-42-0).
- 3. Hebeln Sie die Medienplatine vorsichtig mit einem Plastikstift heraus und ziehen Sie sie von der Systemplatine ab.

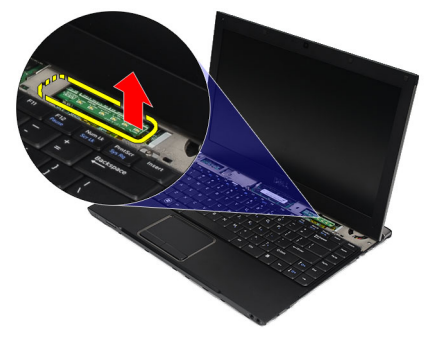

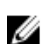

ANMERKUNG: Informationen zum Einbauen der Systemplatine finden Sie unter Einbauen der Medienplatine.

#### Einbauen der Medienplatine

ANMERKUNG: Informationen zur Position und zum Entfernen der Systemplatine finden Sie unter Entfernen der Ø Medienplatine.

- 1. Setzen Sie die Medienplatine wieder ein und drücken Sie sie vorsichtig in den Steckplatz auf der Systemplatine.
- 2. Bringen Sie die [LED-Abdeckung](#page-42-0) an.
- 3. Folgen Sie den Anweisungen unter [Nach der Arbeit an Komponenten im Inneren des Computers](#page-4-0).

### <span id="page-24-0"></span>Lautsprecher

#### Entfernen des Lautsprechers

- 1. Folgen Sie den Anweisungen unter [Vor der Arbeit an Komponenten im Inneren des Computers](#page-2-0).
- 2. Entfernen Sie die [Secure Digital \(SD\)-Karte](#page-8-0).
- 3. Entfernen Sie die [Abdeckung an der Unterseite.](#page-10-0)
- 4. Entfernen Sie den [Akku.](#page-6-0)
- 5. Entfernen Sie den [Bildschirmsensor.](#page-52-0)
- 6. Entfernen Sie die [Audioplatine und das Festplattenlaufwerk.](#page-12-0)
- 7. Entfernen Sie das Klebeband, mit dem das Lautsprecherkabel am Computer befestigt ist.

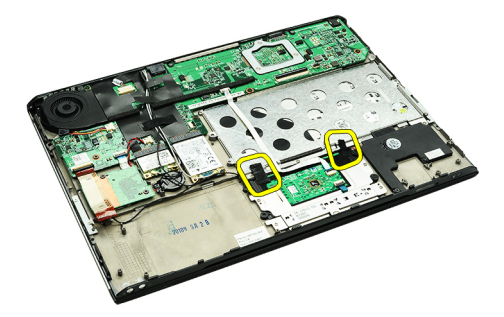

8. Trennen Sie das Touchpad-Kabel von seinem Anschluss auf der Systemplatine.

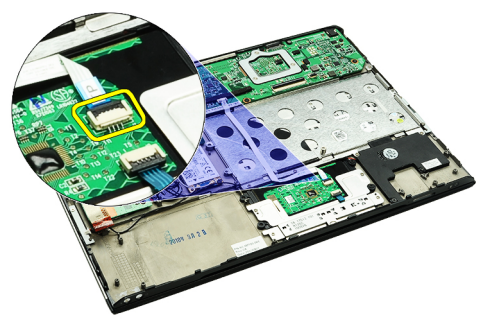

9. Entfernen Sie die Schrauben, mit denen der Lautsprecher am Computer befestigt ist.

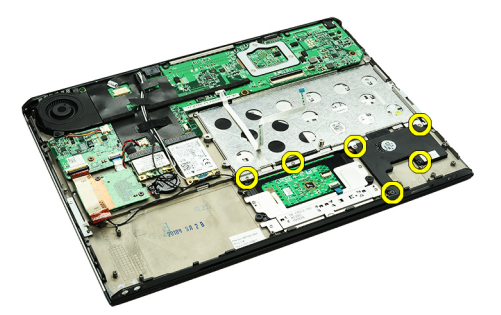

10. Trennen Sie das Lautsprecherkabel von der Audioplatine und lösen Sie es aus den Kabelführungen am Computer.

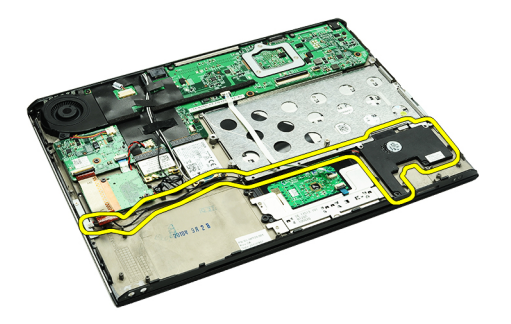

11. Entfernen Sie den Lautsprecher vom Computer.

ANMERKUNG: Informationen zum Einbauen des Lautsprechers finden Sie unter Einbauen des Lautsprechers. W

#### Einbauen des Lautsprechers

Ø ANMERKUNG: Informationen zur Position und zum [Entfernen des](#page-24-0) Lautsprechers finden Sie unter Entfernen des [Lautsprechers](#page-24-0).

- 1. Setzen Sie den Lautsprecher in die dafür vorgesehene Aussparung im Computer.
- 2. Ziehen Sie die Schrauben fest, mit denen der Lautsprecher am Computer befestigt wird.
- 3. Führen Sie das Lautsprecherkabel wieder durch die entsprechenden Kabelführungen am Computer.
- 4. Fixieren Sie das Lautsprecherkabel mit dem davor vorgesehenen Klebeband am Computer.
- 5. Bauen Sie die [Audioplatine und das Festplattenlaufwerk](#page-14-0) ein.
- 6. Bauen Sie den [Bildschirmsensor](#page-53-0) ein.
- 7. Bauen Sie den [Akku](#page-7-0) ein.
- 8. Bringen Sie die [Abdeckung an der Unterseite](#page-10-0) an.
- 9. Setzen Sie die [Secure Digital \(SD\)-Karte](#page-9-0) ein.
- 10. Folgen Sie den Anweisungen unter [Nach der Arbeit an Komponenten im Inneren des Computers](#page-4-0).

### <span id="page-26-0"></span>Bildschirmblende

#### Entfernen der Bildschirmblende

- 1. Folgen Sie den Anweisungen unter [Vor der Arbeit an Komponenten im Inneren des Computers](#page-2-0).
- 2. Entfernen Sie die [Secure Digital \(SD\)-Karte](#page-8-0).
- 3. Entfernen Sie die [Abdeckung an der Unterseite.](#page-10-0)
- 4. Entfernen Sie den [Akku.](#page-6-0)
- 5. Entfernen Sie die [WLAN-Karte \(Wireless Local Area Network\)](#page-18-0).
- 6. Entfernen Sie die [WWAN-Karte \(Wireless Wide Area Network\).](#page-44-0)
- 7. Entfernen Sie die [LED-Abdeckung](#page-42-0).
- 8. Entfernen Sie den [Speicher](#page-40-0).
- 9. Entfernen Sie die [Tastatur](#page-46-0).
- 10. Entfernen Sie den [Lüfter.](#page-32-0)
- 11. Entfernen Sie die [Systemplatine](#page-34-0).
- 12. Entfernen Sie die [Handballenstützen-Baugruppe und die Bildschirmbaugruppe](#page-20-0).
- 13. Entfernen Sie die Schraubenabdeckungen aus der Bildschirmblende.

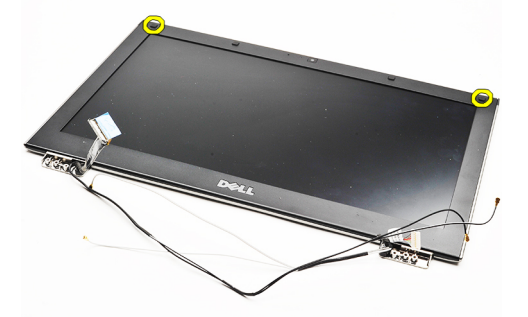

14. Entfernen Sie die Schrauben, mit denen die Bildschirmblende an der Bildschirmbaugruppe befestigt ist.

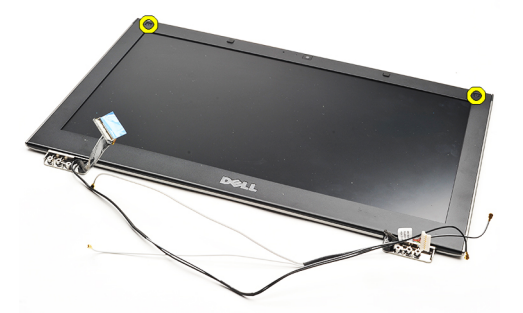

15. Hebeln Sie die Bildschirmblende vorsichtig mit einem Plastikstift aus der Bildschirmbaugruppe heraus.

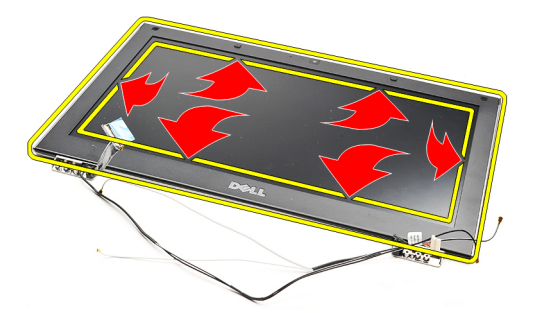

16. Heben Sie die Bildschirmblende an und entfernen Sie sie aus der Bildschirmbaugruppe.

<span id="page-28-0"></span>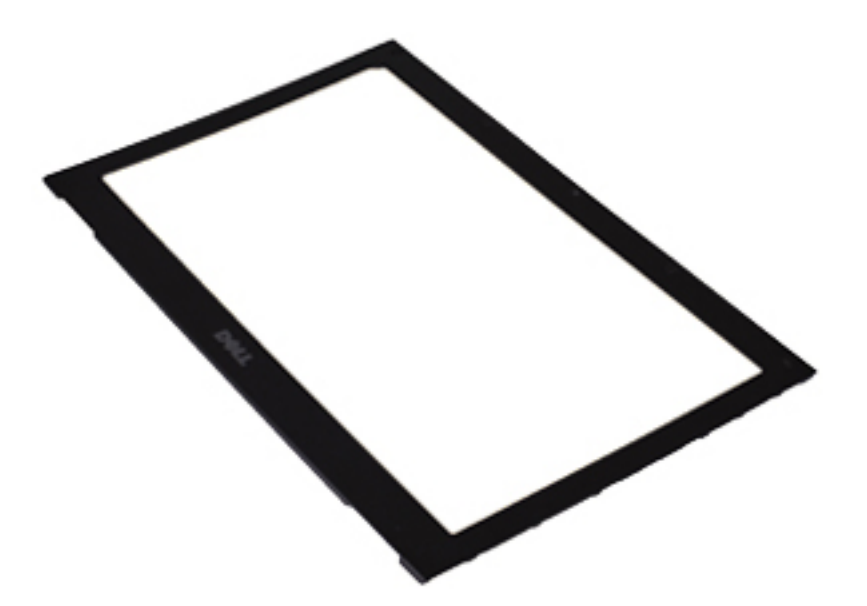

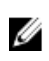

ANMERKUNG: Informationen zum Einbauen der Bildschirmblende finden Sie unter Einbauen der Bildschirmblende.

#### Einbauen der Bildschirmblende

- U ANMERKUNG: Informationen zur Position und zum [Entfernen der](#page-26-0) Bildschirmblende finden Sie unter Entfernen der [Bildschirmblende](#page-26-0).
- 1. Richten Sie die Bildschirmblende mit der Bildschirmbaugruppe aus und lassen Sie sie vorsichtig einrasten.
- 2. Befestigen Sie die Schrauben wieder, mit denen die Bildschirmblende an der Bildschirmbaugruppe befestigt wird.
- 3. Bringen Sie die Schraubenabdeckungen wieder an.
- 4. Bauen Sie die [Handballenstützen-Baugruppe und die Bildschirmbaugruppe](#page-21-0) ein.
- 5. Bauen Sie die [Systemplatine](#page-36-0) ein.
- 6. Bauen Sie den [Lüfter](#page-33-0) ein.
- 7. Bauen Sie die [Tastatur](#page-47-0) ein.
- 8. Bauen Sie den [Speicher](#page-40-0) ein.
- 9. Bringen Sie die [LED-Abdeckung](#page-42-0) an.
- 10. Bauen Sie die [WWAN-Karte \(Wireless Wide Area Network\)](#page-45-0) ein.
- 11. Bauen Sie die [WLAN-Karte \(Wireless Local Area Network\)](#page-19-0) ein.
- 12. Bauen Sie den [Akku](#page-7-0) ein.
- 13. Bringen Sie die [Abdeckung an der Unterseite](#page-10-0) an.
- 14. Setzen Sie die [Secure Digital \(SD\)-Karte](#page-9-0) ein.
- 15. Folgen Sie den Anweisungen unter [Nach der Arbeit an Komponenten im Inneren des Computers](#page-4-0).

### Kamera

#### Entfernen der Kamera

- 1. Folgen Sie den Anweisungen unter [Vor der Arbeit an Komponenten im Inneren des Computers](#page-2-0).
- 2. Entfernen Sie die [Secure Digital \(SD\)-Karte](#page-8-0).
- 3. Entfernen Sie die [Abdeckung an der Unterseite.](#page-10-0)
- 4. Entfernen Sie den [Akku.](#page-6-0)
- 5. Entfernen Sie die [Bildschirmblende](#page-26-0).
- 6. Trennen Sie das Kamerakabel vom Kameramodul.

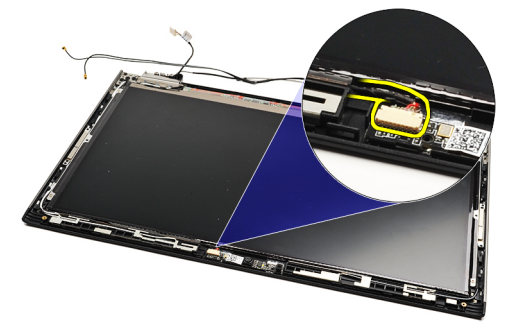

7. Hebeln Sie die Kamera vorsichtig mit einem Plastikstift aus der äußeren Bildschirmabdeckung.

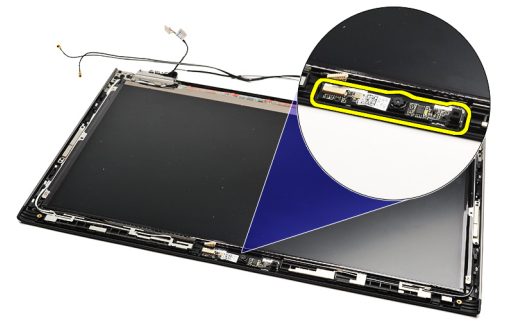

Ø

Ø

ANMERKUNG: Informationen zum Einbauen der Kamera finden Sie unter Einbauen der Kamera.

#### Einbauen der Kamera

ANMERKUNG: Informationen zur Position und zum Entfernen der Kamera finden Sie unter Entfernen der Kamera.

- 1. Schließen Sie das Kamerakabel an der Kamera an.
- 2. Befestigen Sie die Kamera in der Bildschirmabdeckung.
- 3. Bringen Sie die [Bildschirmblende](#page-28-0) an.
- 4. Bauen Sie den [Akku](#page-7-0) ein.
- 5. Bringen Sie die [Abdeckung an der Unterseite](#page-10-0) an.
- 6. Setzen Sie die [Secure Digital \(SD\)-Karte](#page-9-0) ein.

7. Folgen Sie den Anweisungen unter [Nach der Arbeit an Komponenten im Inneren des Computers](#page-4-0).

### <span id="page-32-0"></span>Lüfter

#### Entfernen des Lüfters

- 1. Folgen Sie den Anweisungen unter [Vor der Arbeit an Komponenten im Inneren des Computers](#page-2-0).
- 2. Entfernen Sie die [Secure Digital \(SD\)-Karte](#page-8-0).
- 3. Entfernen Sie die [Abdeckung an der Unterseite.](#page-10-0)
- 4. Entfernen Sie den [Akku.](#page-6-0)
- 5. Entfernen Sie die [Audioplatine und das Festplattenlaufwerk.](#page-12-0)
- 6. Entfernen Sie die [WLAN-Karte \(Wireless Local Area Network\)](#page-18-0).
- 7. Entfernen Sie die [WWAN-Karte \(Wireless Wide Area Network\).](#page-44-0)
- 8. Entfernen Sie die [LED-Abdeckung](#page-42-0).
- 9. Entfernen Sie den [Speicher](#page-40-0).
- 10. Entfernen Sie die [Tastatur](#page-46-0).
- 11. Entfernen Sie die [Platine des Kartenlesegeräts](#page-50-0).
- 12. Entfernen Sie die [Knopfzellenbatterie](#page-16-0).
- 13. Entfernen Sie die [Systemplatine](#page-34-0).
- 14. Entfernen Sie die Schraube, mit der der Lüfter am Computer befestigt ist.

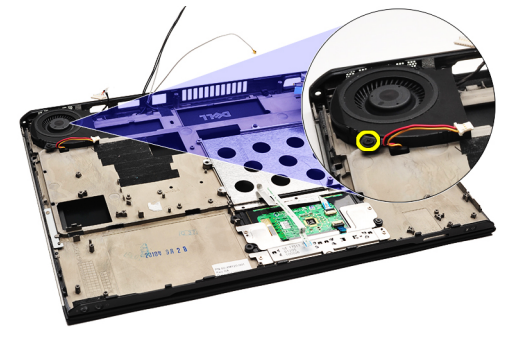

15. Heben Sie den Lüfter aus dem Computer heraus.

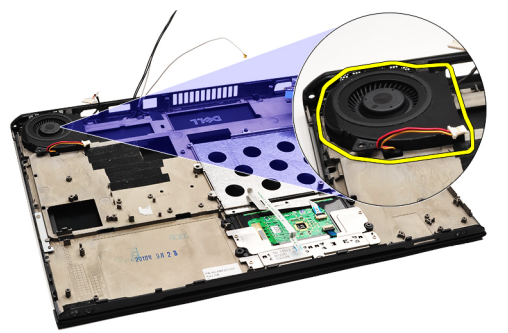

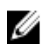

ANMERKUNG: Informationen zum Einbauen des Lüfters finden Sie unter [Einbauen des Lüfters.](#page-33-0)

#### <span id="page-33-0"></span>Einbauen des Lüfters

ANMERKUNG: Informationen zur Position und zum Entfernen der Kühlkörper- und Lüfterbaugruppe finden Sie unter Ø [Entfernen des Lüfters](#page-32-0).

- 1. Setzen Sie den Lüfter in die dafür vorgesehene Aussparung im Computer.
- 2. Befestigen Sie die Schraube wieder, mit der der Lüfter am Computer befestigt wird.
- 3. Schließen Sie das Lüfterkabel an der Systemplatine an.
- 4. Bauen Sie die [Systemplatine](#page-36-0) ein.
- 5. Setzen Sie die [Knopfzellenbatterie](#page-16-0) ein.
- **6.** Bauen Sie die [Platine des Kartenlesegeräts](#page-51-0) ein.
- 7. Bauen Sie die [Tastatur](#page-47-0) ein.
- 8. Bauen Sie den [Speicher](#page-40-0) ein.
- 9. Bringen Sie die [LED-Abdeckung](#page-42-0) an.
- 10. Bauen Sie die [WWAN-Karte \(Wireless Wide Area Network\)](#page-45-0) ein.
- 11. Bauen Sie die [WLAN-Karte \(Wireless Local Area Network\)](#page-19-0) ein.
- 12. Bauen Sie die [Audioplatine und das Festplattenlaufwerk](#page-14-0) ein.
- 13. Bauen Sie den [Akku](#page-7-0) ein.
- 14. Bringen Sie die [Abdeckung an der Unterseite](#page-10-0) an.
- 15. Setzen Sie die [Secure Digital \(SD\)-Karte](#page-9-0) ein.
- 16. Folgen Sie den Anweisungen unter [Nach der Arbeit an Komponenten im Inneren des Computers](#page-4-0).

### <span id="page-34-0"></span>**Systemplatine**

#### Entfernen der Systemplatine

- 1. Folgen Sie den Anweisungen unter [Vor der Arbeit an Komponenten im Inneren des Computers](#page-2-0).
- 2. Entfernen Sie die [Secure Digital \(SD\)-Karte](#page-8-0).
- 3. Entfernen Sie die [Abdeckung an der Unterseite.](#page-10-0)
- 4. Entfernen Sie den [Akku.](#page-6-0)
- 5. Entfernen Sie die [WLAN-Karte \(Wireless Local Area Network\)](#page-18-0).
- 6. Entfernen Sie die [WWAN-Karte \(Wireless Wide Area Network\).](#page-44-0)
- 7. Entfernen Sie die [LED-Abdeckung](#page-42-0).
- 8. Entfernen Sie den [Speicher](#page-40-0).
- 9. Entfernen Sie die [Tastatur](#page-46-0).
- 10. Ziehen Sie an der blauen Lasche, um das Bildschirmkabel von der Systemplatine zu trennen.

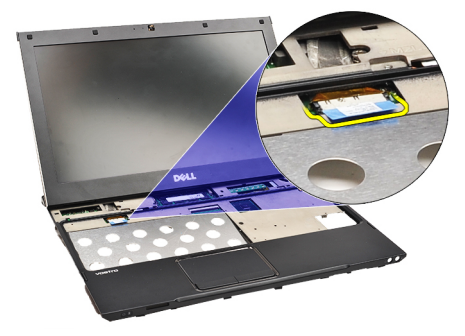

11. Drehen Sie den Computer mit der Unterseite nach oben und entfernen Sie das Klebeband, um die Antennenkabel vom Computer zu lösen.

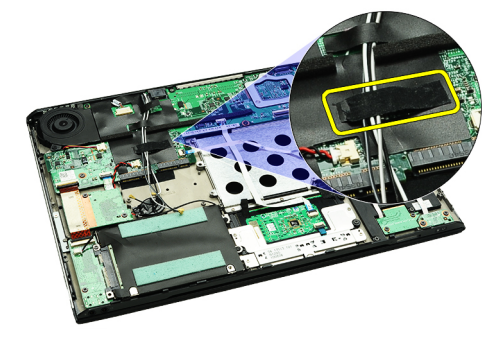

12. Entfernen Sie vorsichtig die Antennenkabel

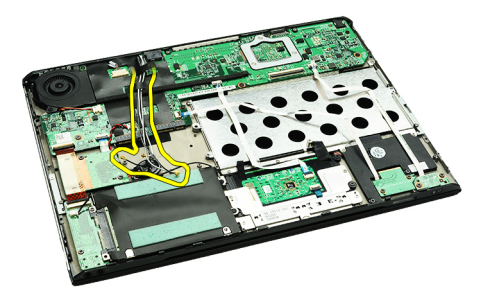

13. Trennen Sie die Flachbandkabel von Kamera, Lüfter, Knopfzellenbatterie, Festplattenlaufwerk, SD-Kartenlesegerät, SIM-Kartenlesegerät, LED Platine und Touchpad von der Systemplatine.

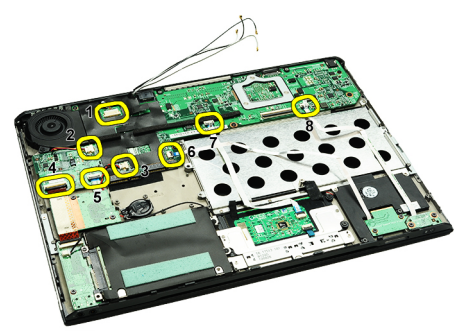

14. Entfernen Sie die Schrauben, mit denen die Systemplatine am Computer befestigt ist.

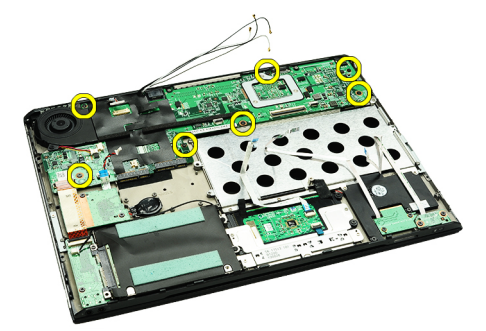

15. Heben Sie die Systemplatine aus dem Computer heraus.

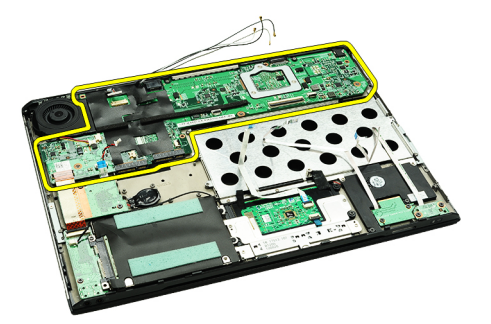

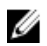

ANMERKUNG: Informationen zum Einbauen der Systemplatine finden Sie unter [Einbauen der Systemplatine.](#page-36-0)

#### <span id="page-36-0"></span>Einbauen der Systemplatine

ANMERKUNG: Informationen zur Position und zum Entfernen der Systemplatine finden Sie unter [Entfernen der](#page-34-0) [Systemplatine](#page-34-0).

- 1. Legen Sie die Systemplatine an die vorgesehene Position im Boden des Computers.
- 2. Ziehen Sie die Schrauben fest, mit denen die Systemplatine am Computer befestigt wird.
- 3. Schließen Sie die Kabel für Kamera, Lüfter, Knopfzellenbatterie, Festplatte, SD-Kartenlesegerät, SIM-Kartenlesegerät, Touchpad und LED-Platine an der Systemplatine an.
- 4. Setzen Sie die Antennenkabel wieder ein und führen Sie sie durch die Klebebänder zurück an ihre ursprüngliche Position.
- 5. Drehen Sie den Computer mit der Oberseite nach oben und schließen Sie das Bildschirmkabel am Computer an.
- 6. Bauen Sie die [Tastatur](#page-47-0) ein.
- 7. Bauen Sie den [Speicher](#page-40-0) ein.
- 8. Bringen Sie die [LED-Abdeckung](#page-42-0) an.
- 9. Bauen Sie die [WWAN-Karte \(Wireless Wide Area Network\)](#page-45-0) ein.
- 10. Bauen Sie die [WLAN-Karte \(Wireless Local Area Network\)](#page-19-0) ein.
- 11. Bauen Sie den [Akku](#page-7-0) ein.
- 12. Bringen Sie die [Abdeckung an der Unterseite](#page-10-0) an.
- 13. Setzen Sie die [Secure Digital \(SD\)-Karte](#page-9-0) ein.
- 14. Folgen Sie den Anweisungen unter [Nach der Arbeit an Komponenten im Inneren des Computers](#page-4-0).

U

## <span id="page-38-0"></span>SIM-Karte (Subscriber Identity Module)

#### Entfernen der SIM-Karte (Subscriber Identity Module)

- 1. Folgen Sie den Anweisungen unter [Vor der Arbeit an Komponenten im Inneren des Computers](#page-2-0).
- 2. Entfernen Sie die [Secure Digital \(SD\)-Karte](#page-8-0).
- 3. Entfernen Sie die [Abdeckung an der Unterseite.](#page-10-0)
- 4. Entfernen Sie den [Akku.](#page-6-0)
- 5. Stecken Sie vorsichtig eine Büroklammer in das kleine Loch an der SIM-Kartenhalterung, um diese aus ihrem Steckplatz freizugeben.

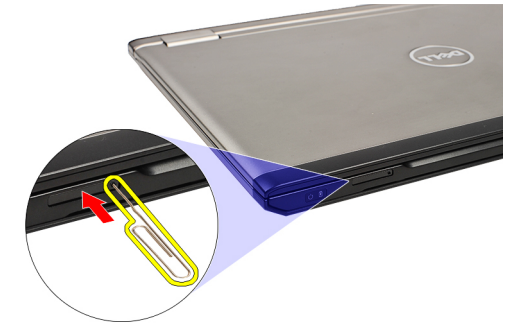

6. Ziehen Sie die SIM-Kartenhalterung aus dem System heraus.

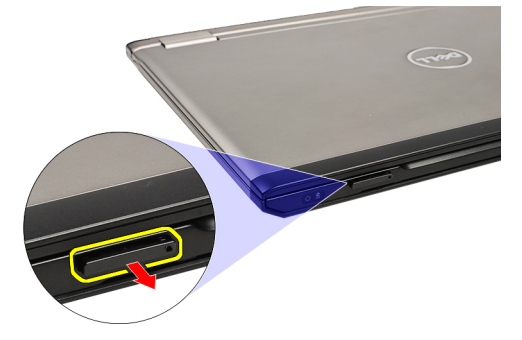

7. Entfernen Sie die SIM-Karte aus der SIM-Kartenhalterung.

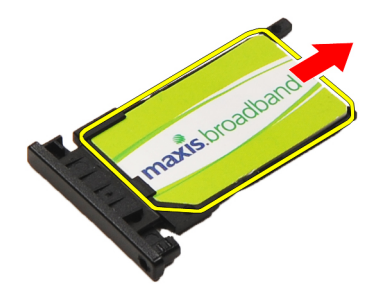

<span id="page-39-0"></span>ANMERKUNG: Informationen zum Einsetzen der SIM-Karte finden Sie unter Einsetzen der SIM-Karte (Subscriber Ø Identity Module).

#### Einsetzen der SIM-Karte (Subscriber Identity Module)

ANMERKUNG: Informationen zur Position und zum Entfernen der SIM-Karte finden Sie unter [Entfernen der SIM-](#page-38-0)Ø [Karte \(Subscriber Identity Module\).](#page-38-0)

- 1. Setzen Sie die SIM-Karte in die SIM-Kartenhalterung ein.
- 2. Schieben Sie die SIM-Kartenhalterung samt SIM-Karte in den Schacht, bis sie hörbar einrastet.
- 3. Folgen Sie den Anweisungen unter [Nach der Arbeit an Komponenten im Inneren des Computers](#page-4-0).

### <span id="page-40-0"></span>Speicher

#### Entfernen des Speichers

- 1. Folgen Sie den Anweisungen unter [Vor der Arbeit an Komponenten im Inneren des Computers.](#page-2-0)
- 2. Entfernen Sie die [LED-Abdeckung](#page-42-0).
- 3. Drücken Sie die Sicherungsklammern auf beiden Seiten des Speichermodulsteckplatzes vorsichtig mit den Fingerspitzen auseinander, bis das Speichermodul herausspringt.

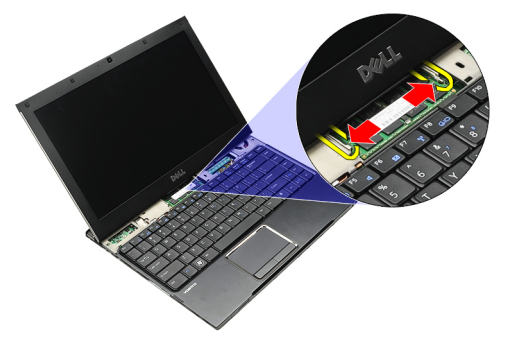

4. Entfernen Sie das Speichermodul aus seinem Anschluss auf der Systemplatine, indem Sie es in einem 45-Grad-Winkel von der Systemplatine ziehen.

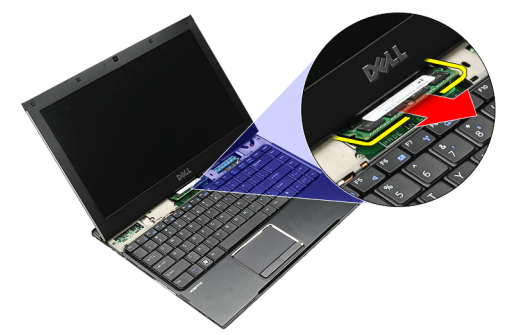

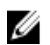

Û

ANMERKUNG: Informationen zum Einbauen des Speichers finden Sie unter Einbauen des Speichers.

#### Einbauen des Speichers

ANMERKUNG: Informationen zur Position und zum Entfernen des Speichers finden Sie unter Entfernen des Speichers.

- 1. Drücken Sie das Speichermodul in den Speichersteckplatz.
- 2. Drücken Sie auf die Klammer, um das Speichermodul auf der Systemplatine zu sichern.
- 3. Bringen Sie die [LED-Abdeckung](#page-42-0) an.
- 4. Folgen Sie den Anweisungen unter [Nach der Arbeit an Komponenten im Inneren des Computers](#page-4-0).

# <span id="page-42-0"></span>LED-Abdeckung

#### Entfernen der LED-Abdeckung

- 1. Folgen Sie den Anweisungen unter [Vor der Arbeit an Komponenten im Inneren des Computers](#page-2-0).
- 2. Setzen Sie einen Plastikstift an der rechten Seite der LED-Abdeckung an und hebeln Sie diese heraus.

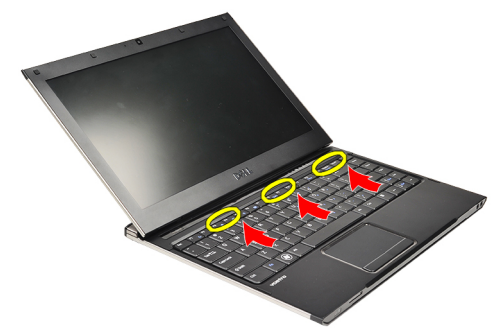

3. Ziehen Sie die LED-Abdeckung zur Tastatur und entfernen Sie sie vom Computer.

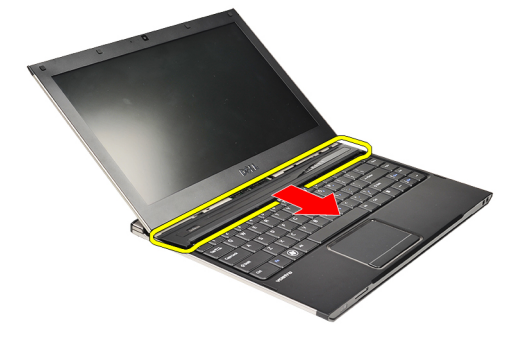

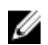

ANMERKUNG: Informationen zum Einbauen der LED-Abdeckung finden Sie unter Einbauen der LED-Abdeckung.

### Einbauen der LED-Abdeckung

Informationen zur Position und zum Entfernen der LED-Abdeckung finden Sie unter Entfernen der LED-Abdeckung.

- 1. Schieben Sie die LED-Abdeckung unter die Bildschirmbaugruppe und üben Sie Druck aus, bis sie einrastet.
- 2. Folgen Sie den Anweisungen unter [Nach der Arbeit an Komponenten im Inneren des Computers](#page-4-0).

### <span id="page-44-0"></span>WWAN-Karte (Wireless Wide Area Network)

#### Entfernen der WWAN-Karte (Wireless Wide Area Network)

- 1. Folgen Sie den Anweisungen unter [Vor der Arbeit an Komponenten im Inneren des Computers](#page-2-0).
- 2. Entfernen Sie die [Secure Digital \(SD\)-Karte](#page-8-0).
- 3. Entfernen Sie die [Abdeckung an der Unterseite.](#page-10-0)
- 4. Entfernen Sie den [Akku.](#page-6-0)
- 5. Trennen Sie die Antennenkabel von der WWAN-Karte.

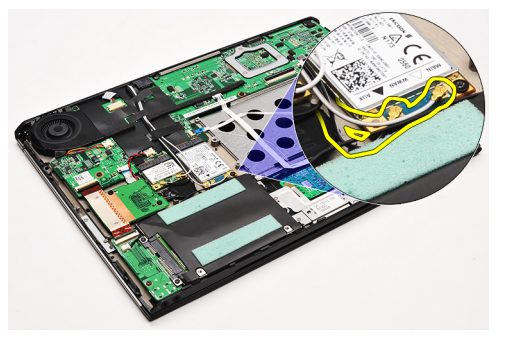

6. Entfernen Sie die Schraube, mit der die WWAN-Karte am Computer befestigt ist.

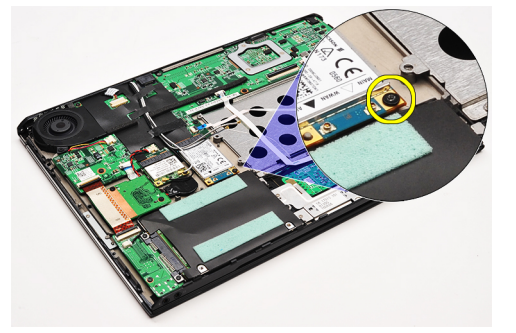

7. Ziehen sie die WWAN-Karte aus ihrem Steckplatz und entfernen Sie sie aus dem Computer.

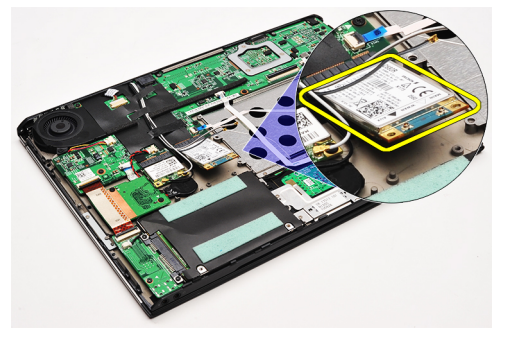

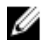

ANMERKUNG: Informationen zum [Einbauen der WWAN-Karte](#page-45-0) finden Sie unter Einbauen der WWAN-Karte [\(Wireless Wide Area Network\).](#page-45-0)

#### <span id="page-45-0"></span>Einbauen der WWAN-Karte (Wireless Wide Area Network)

ANMERKUNG: Informationen zur Position und zum Entfernen der WWAN-Karte finden Sie unter [Entfernen der](#page-44-0) Ø [WWAN-Karte \(Wireless Wide Area Network\).](#page-44-0)

- 1. Setzen Sie die WWAN-Karte in einem 45-Grad-Winkel in ihren Anschluss.
- 2. Befestigen Sie die Schraube wieder, mit der die WWAN-Karte am Computer befestigt wird.
- 3. Schließen Sie die Antennenkabel an der WWAN-Karte an.
- 4. Bauen Sie den [Akku](#page-7-0) ein.
- 5. Bringen Sie die [Abdeckung an der Unterseite](#page-10-0) an.
- 6. Setzen Sie die [Secure Digital \(SD\)-Karte](#page-9-0) ein.
- 7. Folgen Sie den Anweisungen unter [Nach der Arbeit an Komponenten im Inneren des Computers](#page-4-0).

### <span id="page-46-0"></span>**Tastatur**

#### Entfernen der Tastatur

- 1. Folgen Sie den Anweisungen unter [Vor der Arbeit an Komponenten im Inneren des Computers](#page-2-0).
- 2. Entfernen Sie die [Secure Digital \(SD\)-Karte](#page-8-0).
- 3. Entfernen Sie die [Abdeckung an der Unterseite.](#page-10-0)
- 4. Entfernen Sie den [Akku.](#page-6-0)
- 5. Entfernen Sie die [LED-Abdeckung](#page-42-0).
- 6. Entfernen Sie die Schrauben, mit denen die Tastatur am Computer befestigt ist.

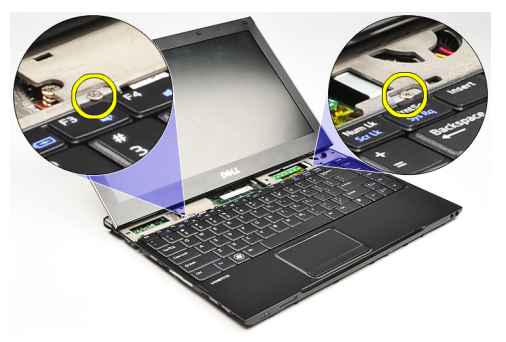

7. Schwenken Sie die Tastatur nach vorn und legen Sie sie auf der Handballenstütze ab.

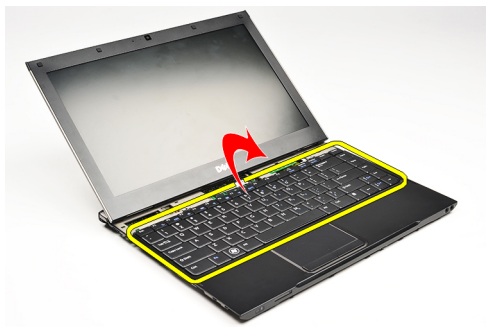

8. Öffnen Sie die Klammer, um das Tastaturkabel freizugeben, und trennen Sie es vom Computer.

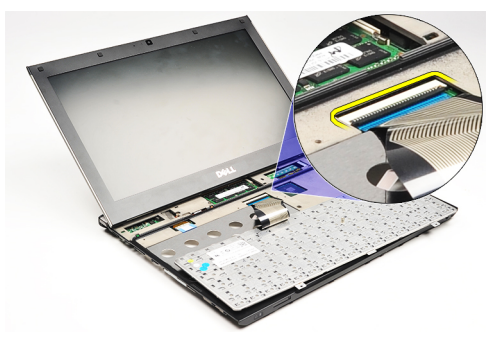

9. Heben Sie die Tastatur aus dem Computer heraus.

<span id="page-47-0"></span>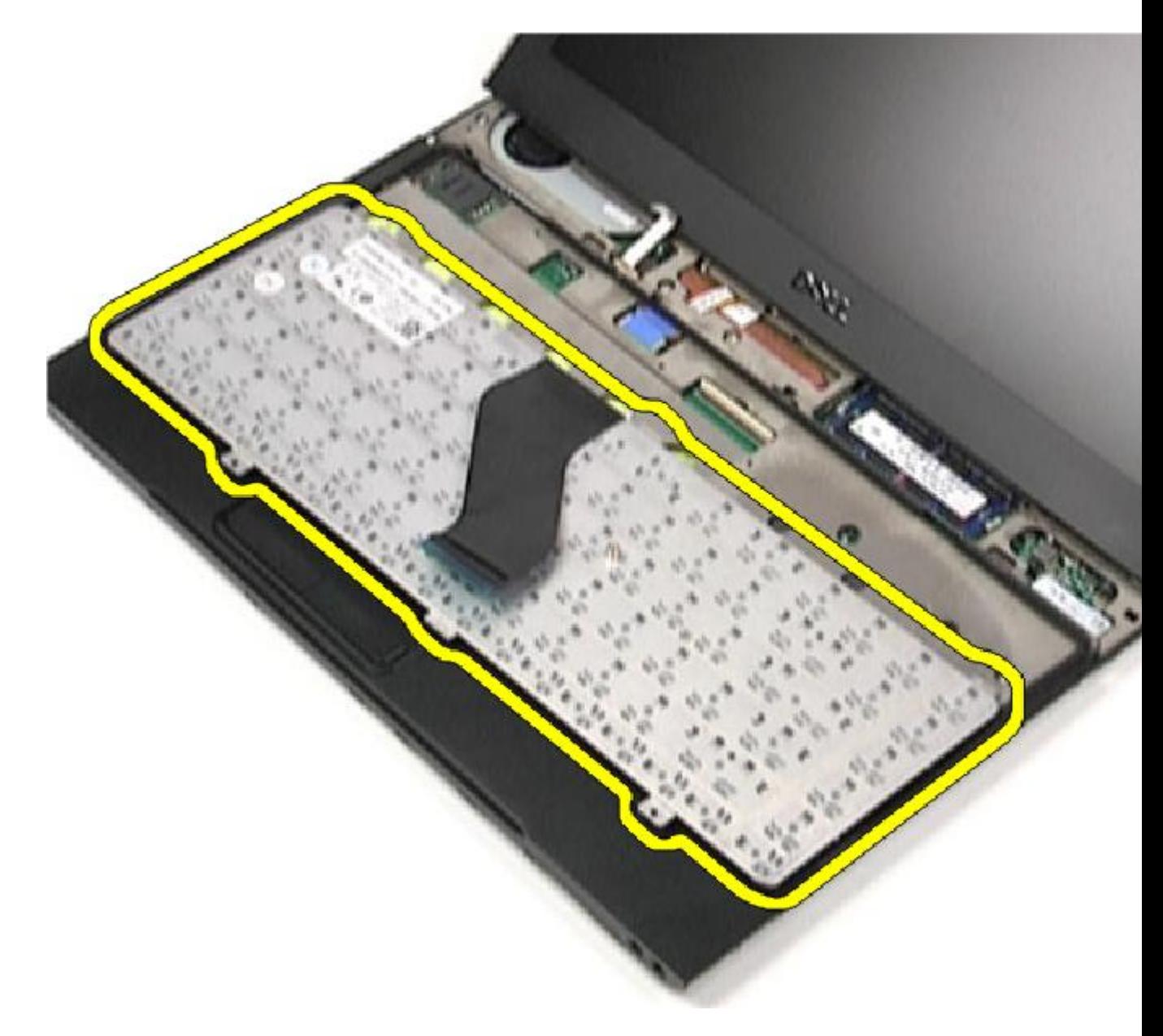

**ANMERKUNG:** Informationen zum Einbauen der Tastatur finden Sie unter Einbauen der Tastatur.

### Einbauen der Tastatur

ANMERKUNG: Informationen zur Position und zum [Entfernen der Tastatur](#page-46-0) finden Sie unter Entfernen der Tastatur. Ű

- 1. Legen Sie die Tastatur mit der Unterseite nach oben auf die Handballenstütze.
- 2. Schließen Sie das Stromkabel an seinem Anschluss auf der Systemplatine an.
- 3. Drehen Sie die Tastatur um und legen Sie sie auf die Handballenstütze.
- 4. Befestigen Sie die Schrauben wieder, mit denen die Tastatur an der Handballenstütze befestigt wird.
- 5. Bringen Sie die [LED-Abdeckung](#page-42-0) an.
- 6. Bauen Sie den [Akku](#page-7-0) ein.
- 7. Bringen Sie die [Abdeckung an der Unterseite](#page-10-0) an.
- 8. Setzen Sie die [Secure Digital \(SD\)-Karte](#page-9-0) ein.
- 9. Folgen Sie den Anweisungen unter [Nach der Arbeit an Komponenten im Inneren des Computers](#page-4-0).

## <span id="page-50-0"></span>Platine des Kartenlesegeräts

#### Entfernen der Platine des Kartenlesegeräts

- 1. Folgen Sie den Anweisungen unter [Vor der Arbeit an Komponenten im Inneren des Computers](#page-2-0).
- 2. Entfernen Sie die [Secure Digital \(SD\)-Karte](#page-8-0).
- 3. Entfernen Sie die [Abdeckung an der Unterseite.](#page-10-0)
- 4. Entfernen Sie den [Akku.](#page-6-0)
- 5. Entfernen Sie die [Audio- und Festplattenbaugruppe.](#page-12-0)
- 6. Trennen Sie das Kabel des Kartenlesegeräts von der Systemplatine.

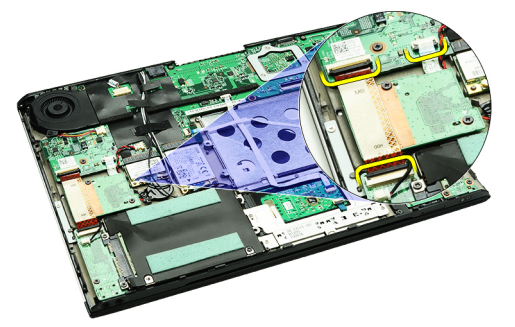

7. Entfernen Sie die Schrauben, mit denen die Platine des Kartenlesegeräts am Computer befestigt ist.

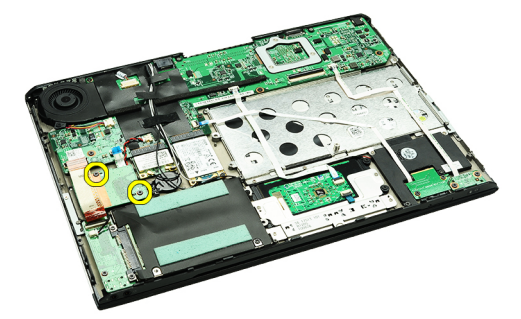

8. Heben Sie die Platine des Kartenlesegeräts an und entfernen Sie sie aus dem Computer.

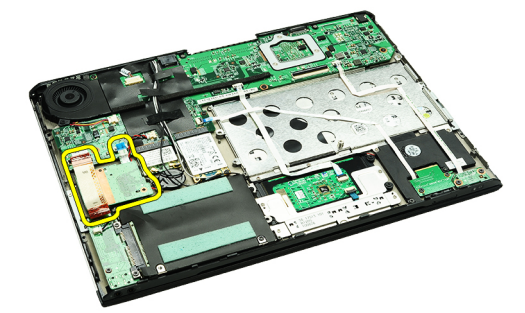

<span id="page-51-0"></span>ANMERKUNG: Informationen zum Einbauen der Platine des Kartenlesegeräts finden Sie unter Einbauen der Platine Ø des Kartenlesegeräts.

#### Einbauen der Platine des Kartenlesegeräts

- ANMERKUNG: Informationen zur Position und zum Entfernen der Platine des Kartenlesegeräts finden Sie unter [Entfernen der Platine des Kartenlesegeräts](#page-50-0).
- 1. Stecken Sie die Platine des Kartenlesegeräts in den dafür vorgesehenen Schacht.
- 2. Verbinden Sie das Kabel des Kartenlesergeräts mit der Systemplatine.
- 3. Befestigen Sie die Schrauben wieder, mit denen die Platine des Kartenlesegeräts am Computer befestigt wird.
- 4. Bauen Sie die [Audio- und Festplattenbaugruppe](#page-14-0) ein.
- 5. Bauen Sie den [Akku](#page-7-0) ein.
- 6. Bringen Sie die [Abdeckung an der Unterseite](#page-10-0) an.
- 7. Setzen Sie die [Secure Digital \(SD\)-Karte](#page-9-0) ein.
- 8. Folgen Sie den Anweisungen unter [Nach der Arbeit an Komponenten im Inneren des Computers](#page-4-0).

## <span id="page-52-0"></span>Bildschirmsensor

#### Entfernen des Bildschirmsensors

- 1. Folgen Sie den Anweisungen unter [Vor der Arbeit an Komponenten im Inneren des Computers.](#page-2-0)
- 2. Entfernen Sie die [Secure Digital \(SD\)-Karte](#page-8-0).
- 3. Entfernen Sie die [Abdeckung an der Unterseite.](#page-10-0)
- 4. Entfernen Sie den [Akku.](#page-6-0)
- 5. Trennen und lösen Sie das Flachbandkabel, mit dem die Bildschirmsensorplatine an der Systemplatine angeschlossen ist.

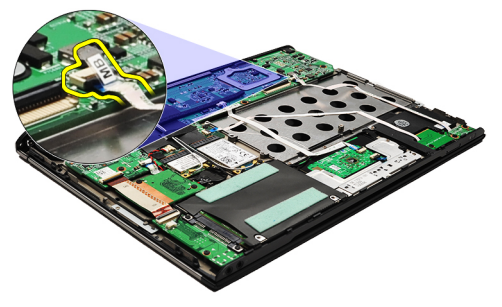

6. Entfernen Sie die Schrauben, mit denen der Bildschirmsensor am Computer befestigt ist.

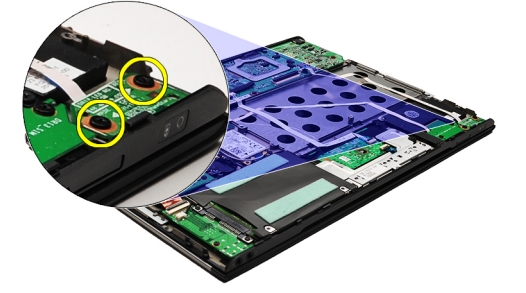

7. Heben Sie den Bildschirmsensor einschließlich Flachbandkabel aus dem Computer heraus.

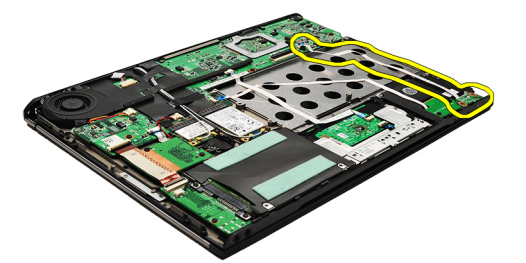

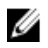

ANMERKUNG: Informationen zum [Einbauen des](#page-53-0) Bildschirmsensors finden Sie unter Einbauen des [Bildschirmsensors](#page-53-0).

### <span id="page-53-0"></span>Einbauen des Bildschirmsensors

ANMERKUNG: Informationen zur Position und zum Entfernen des Bildschirmsensors finden Sie unter [Entfernen des](#page-52-0) Ø [Bildschirmsensors](#page-52-0).

- 1. Schließen Sie das Flachbandkabel von der Bildschirmsensorplatine zur Systemplatine an.
- 2. Befestigen Sie die Schrauben wieder, mit denen der Bildschirmsensor am Computer befestigt wird.
- 3. Bauen Sie den [Akku](#page-7-0) ein.
- 4. Bringen Sie die [Abdeckung an der Unterseite](#page-10-0) an.
- 5. Setzen Sie die [Secure Digital \(SD\)-Karte](#page-9-0) ein.
- 6. Folgen Sie den Anweisungen unter [Nach der Arbeit an Komponenten im Inneren des Computers](#page-4-0).

### <span id="page-54-0"></span>Bildschirm

#### Entfernen des Displays

- 1. Folgen Sie den Anweisungen unter [Vor der Arbeit an Komponenten im Inneren des Computers](#page-2-0).
- 2. Entfernen Sie die [Secure Digital \(SD\)-Karte](#page-8-0).
- 3. Entfernen Sie die [Abdeckung an der Unterseite.](#page-10-0)
- 4. Entfernen Sie den [Akku.](#page-6-0)
- 5. Entfernen Sie die [WWAN-Karte \(Wireless Wide Area Network\).](#page-44-0)
- 6. Entfernen Sie die [WLAN-Karte \(Wireless Local Area Network\)](#page-18-0).
- 7. Entfernen Sie die [LED-Abdeckung](#page-42-0).
- 8. Entfernen Sie den [Speicher](#page-40-0).
- 9. Entfernen Sie die [Tastatur](#page-46-0).
- 10. Entfernen Sie den [Lüfter.](#page-32-0)
- 11. Entfernen Sie die [Systemplatine](#page-34-0).
- 12. Entfernen Sie die [Handballenstütze und die Bildschirmbaugruppe.](#page-20-0)
- 13. Entfernen Sie die [Bildschirmblende](#page-26-0).
- 14. Entfernen Sie die [Bildschirmscharniere.](#page-56-0)
- 15. Entfernen Sie die Schrauben, mit denen der Bildschirm an der äußeren Bildschirmabdeckung befestigt ist.

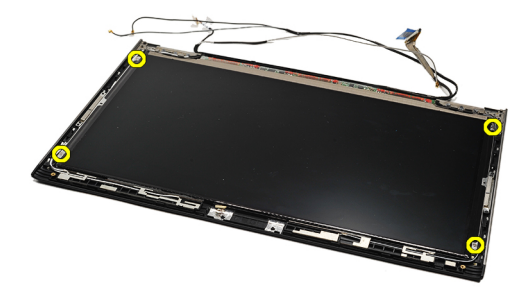

16. Heben Sie den Bildschirm einschließlich Kabel aus der äußeren Bildschirmabdeckung heraus.

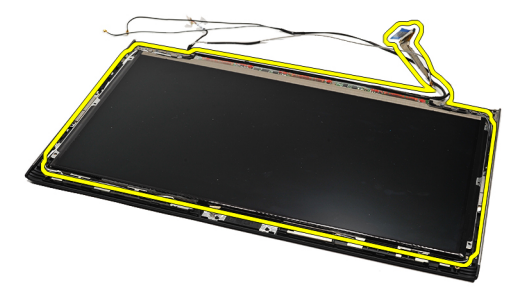

17. Entfernen Sie das Klebeband, mit dem das Bildschirmkabel am Bildschirm fixiert ist, und ziehen Sie das Kabel aus dem Anschluss.

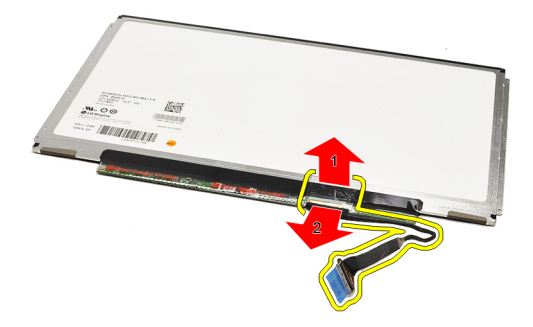

ANMERKUNG: Informationen zum Einbauen des Bildschirms finden Sie unter Installieren des Bildschirms. Ű

#### Einbauen des Bildschirms

- ANMERKUNG: Informationen zur Position und zum Entfernen des Bildschirms finden Sie unter [Entfernen des](#page-54-0)  Ø [Bildschirms.](#page-54-0)
- 1. Schließen Sie das Bildschirmkabel an der Bildschirmabdeckung an und fixieren Sie es mit dem Klebeband am Bildschirm.
- 2. Legen den Bildschirm auf die äußere Bildschirmabdeckung.
- 3. Befestigen Sie die Schrauben wieder, mit denen der Bildschirm an der äußeren Bildschirmabdeckung befestigt wird.
- 4. Bringen Sie die [Bildschirmscharniere](#page-57-0) an.
- 5. Entfernen Sie die [Bildschirmblende](#page-28-0).
- 6. Bauen Sie die [Handballenstütze und die Bildschirmbaugruppe](#page-21-0) ein.
- 7. Bauen Sie die [Systemplatine](#page-36-0) ein.
- 8. Bauen Sie den [Lüfter](#page-33-0) ein.
- 9. Bauen Sie die [Tastatur](#page-47-0) ein.
- 10. Bauen Sie den [Speicher](#page-40-0) ein.
- 11. Bringen Sie die [LED-Abdeckung](#page-42-0) an.
- 12. Bauen Sie die [WLAN-Karte \(Wireless Local Area Network\)](#page-19-0) ein.
- 13. Bauen Sie die [WWAN-Karte \(Wireless Wide Area Network\)](#page-45-0) ein.
- 14. Bauen Sie den [Akku](#page-7-0) ein.
- 15. Bringen Sie die [Abdeckung an der Unterseite](#page-10-0) an.
- 16. Setzen Sie die [Secure Digital \(SD\)-Karte](#page-9-0) ein.
- 17. Folgen Sie den Anweisungen unter [Nach der Arbeit an Komponenten im Inneren des Computers](#page-4-0).

### <span id="page-56-0"></span>Bildschirmscharniere

#### Entfernen der Bildschirmscharniere

- 1. Folgen Sie den Anweisungen unter [Vor der Arbeit an Komponenten im Inneren des Computers](#page-2-0).
- 2. Entfernen Sie die [Secure Digital \(SD\)-Karte](#page-8-0).
- 3. Entfernen Sie die [Abdeckung an der Unterseite.](#page-10-0)
- 4. Entfernen Sie den [Akku.](#page-6-0)
- 5. Entfernen Sie die [WLAN-Karte \(Wireless Local Area Network\)](#page-18-0).
- 6. Entfernen Sie die [WWAN-Karte \(Wireless Wide Area Network\).](#page-44-0)
- 7. Entfernen Sie die [LED-Abdeckung](#page-42-0).
- 8. Entfernen Sie den [Speicher](#page-40-0).
- 9. Entfernen Sie die [Tastatur](#page-46-0).
- 10. Entfernen Sie die [Systemplatine](#page-34-0).
- 11. Entfernen Sie die [Handballenstütze und die Bildschirmbaugruppe.](#page-20-0)
- 12. Entfernen Sie die [Bildschirmblende](#page-26-0).
- 13. Entfernen Sie die Schrauben, mit denen die Kabelhalterungen befestigt sind.

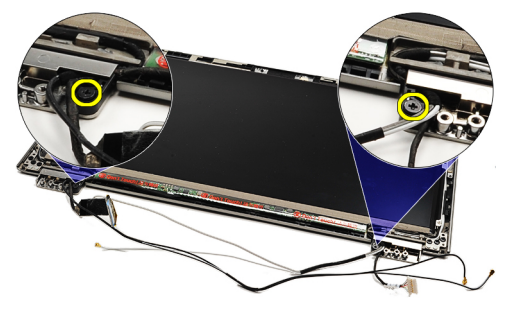

14. Entfernen Sie die Kabelhalterungen.

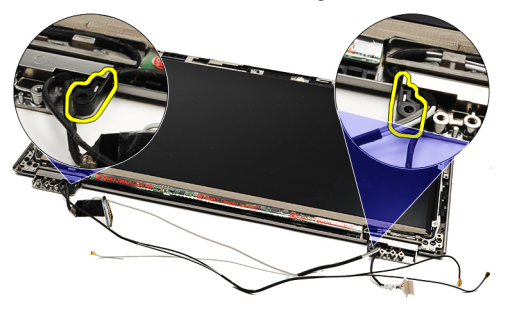

15. Entfernen Sie die Befestigungsschrauben der Bildschirmscharniere.

<span id="page-57-0"></span>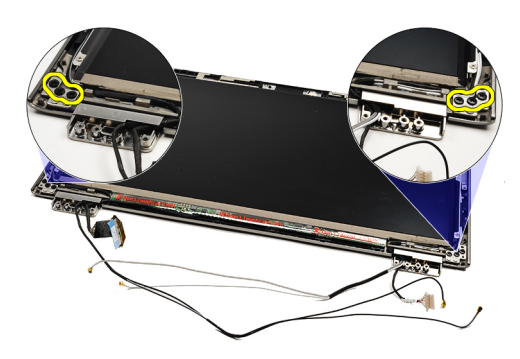

16. Entfernen Sie die Bildschirmscharniere.

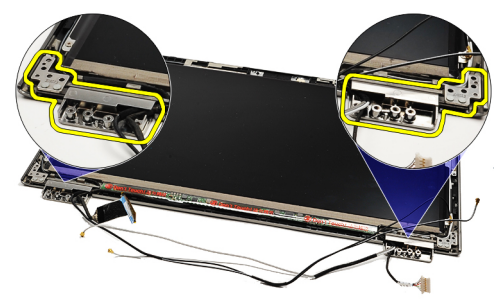

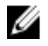

ANMERKUNG: Informationen zum Einbauen der Bildschirmscharniere finden Sie unter Installieren der Bildschirmscharniere.

#### Einbauen der Bildschirmsscharniere

ANMERKUNG: Informationen zur Position und zum Entfernen der Bildschirmscharniere finden Sie unter [Entfernen](#page-56-0)  Ø [der Bildschirmscharniere.](#page-56-0)

- 1. Legen Sie die Bildschirmscharniere an ihre entsprechende Position.
- 2. Ziehen sie die Schrauben fest, mit denen das linke und rechte Bildschirmscharnier befestigt werden.
- 3. Setzen Sie Kabelhalterungen in die Bildschirmscharniere ein.
- 4. Befestigen Sie die Schrauben wieder, mit denen die Kabelhalterungen befestigt werden.
- 5. Bringen Sie die [Bildschirmblende](#page-28-0) an.
- 6. Bauen Sie die [Handballenstütze und die Bildschirmbaugruppe](#page-21-0) ein.
- 7. Bauen Sie die [Systemplatine](#page-36-0) ein.
- 8. Bauen Sie die [Tastatur](#page-47-0) ein.
- 9. Bauen Sie den [Speicher](#page-40-0) ein.
- 10. Bringen Sie die [LED-Abdeckung](#page-42-0) an.
- 11. Bauen Sie die [WWAN-Karte \(Wireless Wide Area Network\) ein.](#page-45-0)
- 12. Bauen Sie die [WLAN-Karte \(Wireless Local Area Network\)](#page-19-0) ein.
- 13. Bauen Sie den [Akku ein.](#page-7-0)
- 14. Bringen Sie die [Abdeckung an der Unterseite](#page-10-0) an.
- 15. Setzen Sie die [Secure Digital \(SD\)-Karte](#page-9-0) ein.
- 16. Folgen Sie den Anweisungen unter [Nach der Arbeit an Komponenten im Inneren des Computers](#page-4-0).

### <span id="page-58-0"></span>SIM-Platine (Subscriber Identity Module)

#### Entfernen der SIM-Platine (Subscriber Identity Module)

- 1. Folgen Sie den Anweisungen unter [Vor der Arbeit an Komponenten im Inneren des Computers](#page-2-0).
- 2. Entfernen Sie die [Secure Digital \(SD\)-Karte](#page-8-0).
- 3. Entfernen Sie die [Abdeckung an der Unterseite.](#page-10-0)
- 4. Entfernen Sie den [Akku.](#page-6-0)
- 5. Entfernen Sie die **SIM-Karte**.
- 6. Trennen Sie das Kabel der SIM-Platine von der Systemplatine.

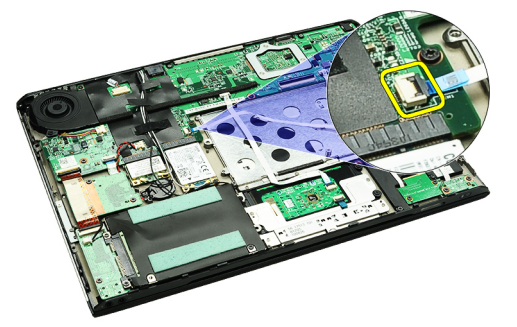

7. Entfernen Sie die Schrauben, mit denen die SIM-Platine am Computer befestigt ist.

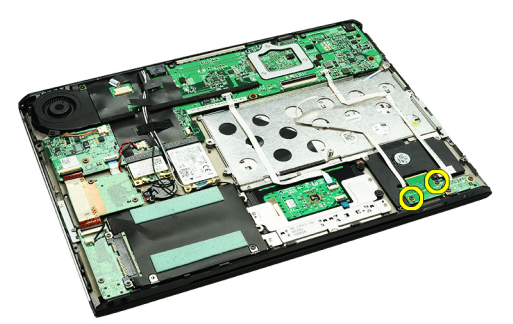

8. Lösen Sie das Datenkabel der SIM-Platine vorsichtig aus der Metallhalterung am Computer.

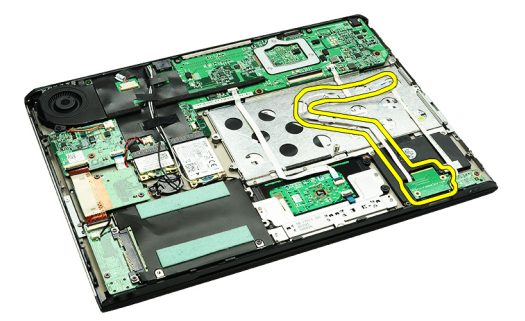

9. Heben Sie die SIM-Platine und das zugehörige Datenkabel aus dem Computer heraus.

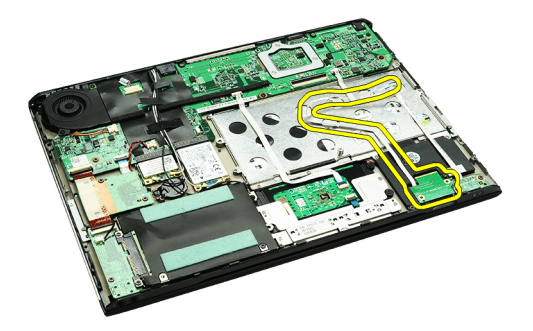

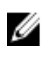

ANMERKUNG: Informationen zum Einbauen der SIM-Platine finden Sie unter Einbauen der SIM-Platine (Subscriber Identity Module).

#### Einbauen der SIM-Platine (Subscriber Identity Module)

ANMERKUNG: Informationen zur Position und zum Entfernen der SIM-Platine finden Sie unter [Entfernen der SIM-](#page-58-0)Ø [Platine \(Subscriber Identity Module.](#page-58-0)

- 1. Setzen Sie die SIM-Platine in ihren Steckplatz.
- 2. Ziehen Sie die Schrauben fest, mit denen die SIM-Platine am Computer befestigt wird.
- 3. Schließen Sie das Kabel der SIM-Platine an der Systemplatine an.
- 4. Klemmen Sie das Flachbandkabel in die Metallhalterung.
- 5. Bauen Sie den [Akku](#page-7-0) ein.
- 6. Bringen Sie die [Abdeckung an der Unterseite](#page-10-0) an.
- 7. Setzen Sie die [Secure Digital \(SD\)-Karte](#page-9-0) ein.
- 8. Setzen Sie die **SIM-Karte** ein.
- 9. Folgen Sie den Anweisungen unter [Nach der Arbeit an Komponenten im Inneren des Computers](#page-4-0).

### System-Setup

### Übersicht

Das System-Setup bietet folgende Möglichkeiten:

- Zum Ändern der Systemkonfigurationsdaten, nachdem Sie Hardwarekomponenten hinzugefügt, geändert oder entfernt haben.
- Zum Einstellen oder Ändern einer benutzerdefinierten Option, z. B. dem Benutzer-Kennwort.
- Zum Abfragen der aktuellen Speichergröße oder zum Festlegen des installierten Festplattentyps.

Vor der Verwendung des System-Setups sollten Sie die Einstellungen des System-Setup-Bildschirms notieren, um gegebenenfalls später darauf zurückgreifen zu können.

VORSICHT: Die Einstellungen in diesem Programm sollten nur von erfahrenen Computeranwendern geändert werden. Bestimmte Änderungen können dazu führen, dass der Computer nicht mehr ordnungsgemäß arbeitet.

### Aufrufen des System-Setups

- 1. Schalten Sie den Computer ein oder führen Sie einen Neustart aus.
- 2. Wenn das blaue DELL-Logo angezeigt wird, warten Sie auf die F2-Eingabeaufforderung.
- 3. Sobald diese Aufforderung angezeigt wird, drücken Sie umgehend <F2>.

**ANMERKUNG:** Die Aufforderung zum Drücken von F2 bedeutet, dass die Tastatur initialisiert wurde. Diese Eingabeaufforderung kann sehr rasch erfolgen. Sie müssen daher aufpassen und den Bildschirm beobachten und sofort <F2> drücken, sobald die Eingabeaufforderung angezeigt wird. Wenn Sie <F2> vor der Aufforderung drücken, hat dieser Tastendruck keine Auswirkung.

4. Falls Sie zu lange gewartet haben und das Betriebssystem-Logo angezeigt wird, warten Sie weiter, bis der Desktop von Microsoft Windows angezeigt wird. Fahren Sie dann den Computer herunter und versuchen Sie es erneut.

#### System-Setup-Bildschirme

Menu (Menü) – Wird im oberen Bereich des System-Setup-Fensters angezeigt. In diesem Feld ist ein Menü zum Aufrufen der System-Setup-Optionen enthalten. Drücken Sie die <Nach links>- oder <Nach rechts>-Pfeiltasten zum Navigieren. Wenn eine Menü-Option markiert ist, listet die Options List (Optionsliste) die Optionen auf, welche die auf dem Computer installierte Hardware definieren.

Options List (Optionsliste) – Dieses Feld wird auf der linken Seite des System-Setup-Fensters angezeigt. Hier werden die Funktionen aufgeführt, die die Konfiguration Ihres Computers bestimmen, wie zum Beispiel installierte Hardware, Energiespar- und Sicherheitsfunktionen. Blättern Sie mit den vertikalen Pfeiltasten durch die Liste. Wenn eine Option markiert

Options Field (Optionsfeld) – Dieses Feld wird auf der rechten Seite der Options List (Optionsliste) angezeigt und enthält Informationen über die einzelnen in der Options List (Optionsliste) aufgeführten Optionen. In diesem Feld können Sie die aktuellen Einstellungen einsehen und Änderungen daran vornehmen. Drücken Sie auf die Taste <ESC>, um

Help (Hilfe) – Dieses Feld wird auf der rechten Seite des System-Setup-Fensters angezeigt und enthält Hilfeinformationen zu der in der Optionsliste ausgewählten Option.

ist, zeigt das Options Field (Optionsfeld) die momentanen und verfügbaren Einstellungen der Option an.

L,

zur Options List (Optionsliste) zurückzukehren.

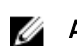

ANMERKUNG: Nicht alle Einstellungen im Optionsfeld lassen sich ändern.

Key Functions (Tastenfunktionen) – Dieses Feld wird unter dem Optionsfeld angezeigt und enthält die Tasten und deren Funktionen im aktiven System-Setup-Feld.

Mit den folgenden Tastenkombinationen können Sie durch die System-Setup-Bildschirme navigieren:

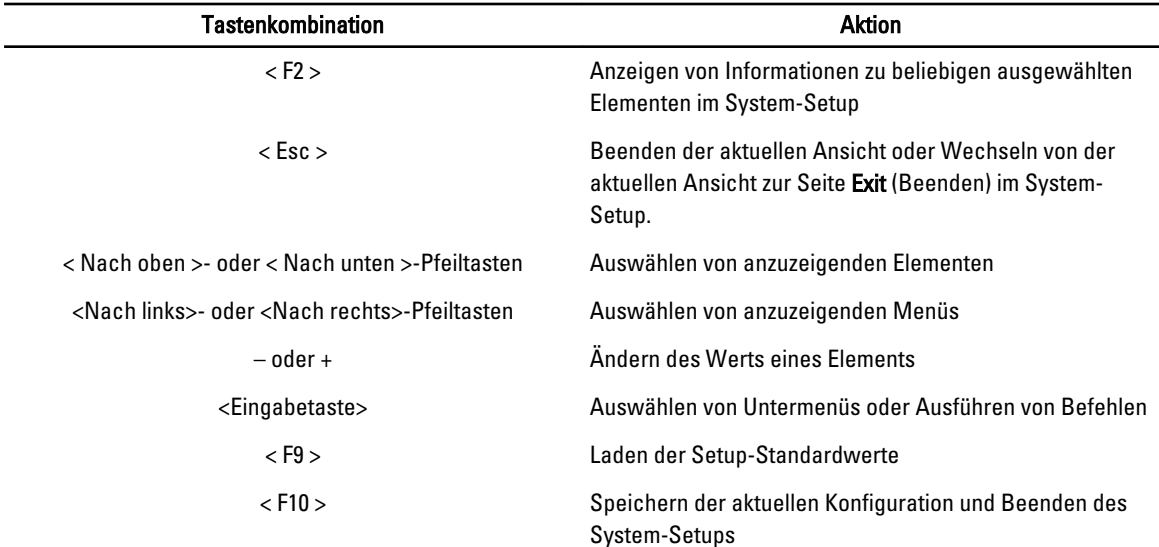

#### System-Setup-Optionen

#### Main (Haupteinstellungen)

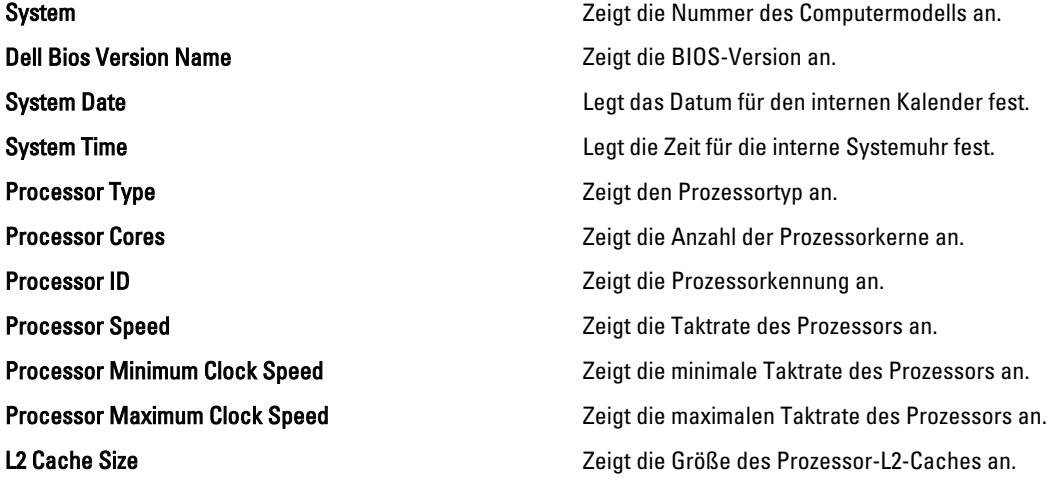

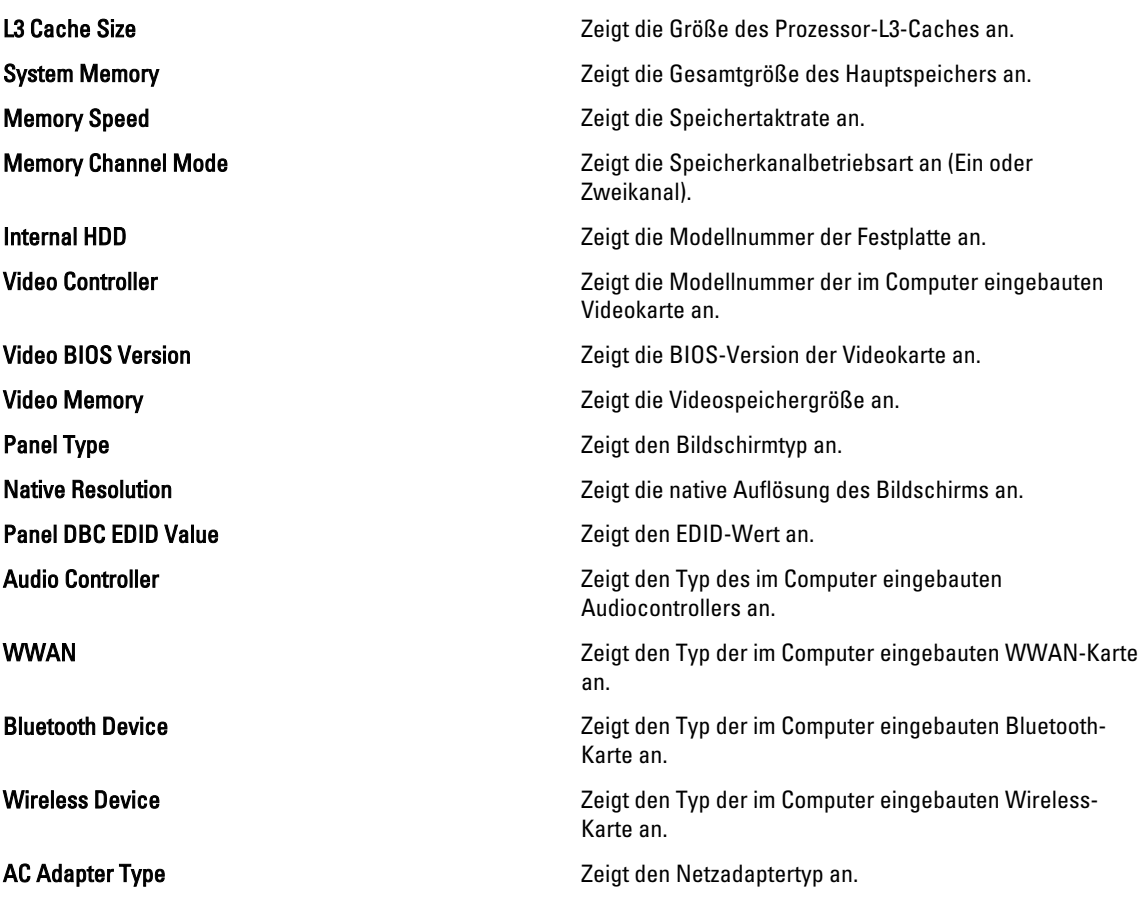

#### Advanced (Erweitert)

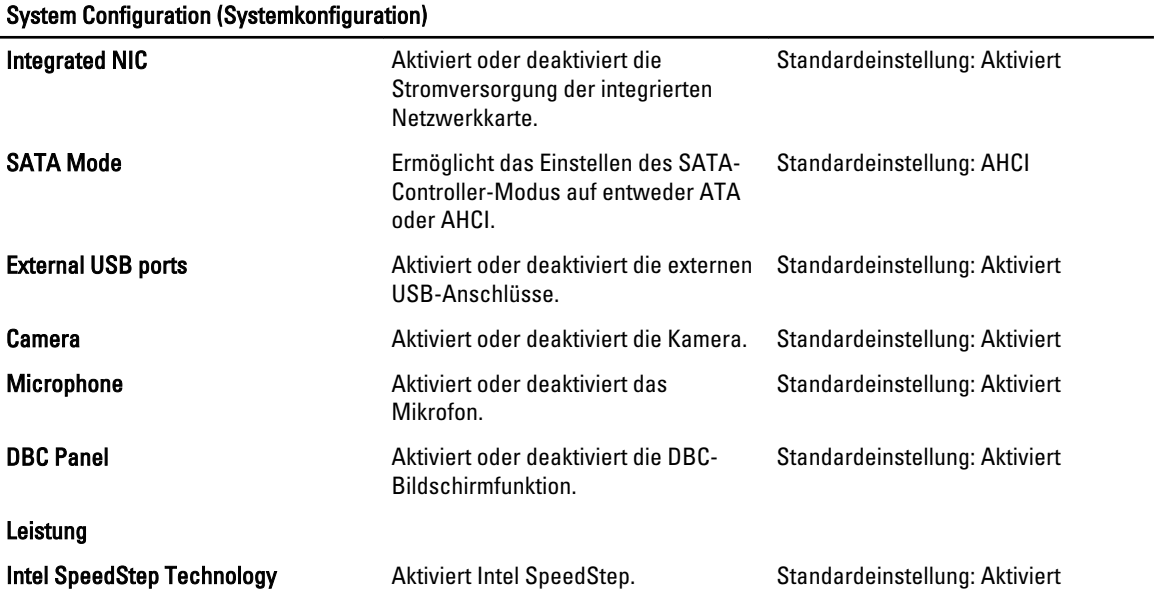

System Configuration (Systemkonfiguration)

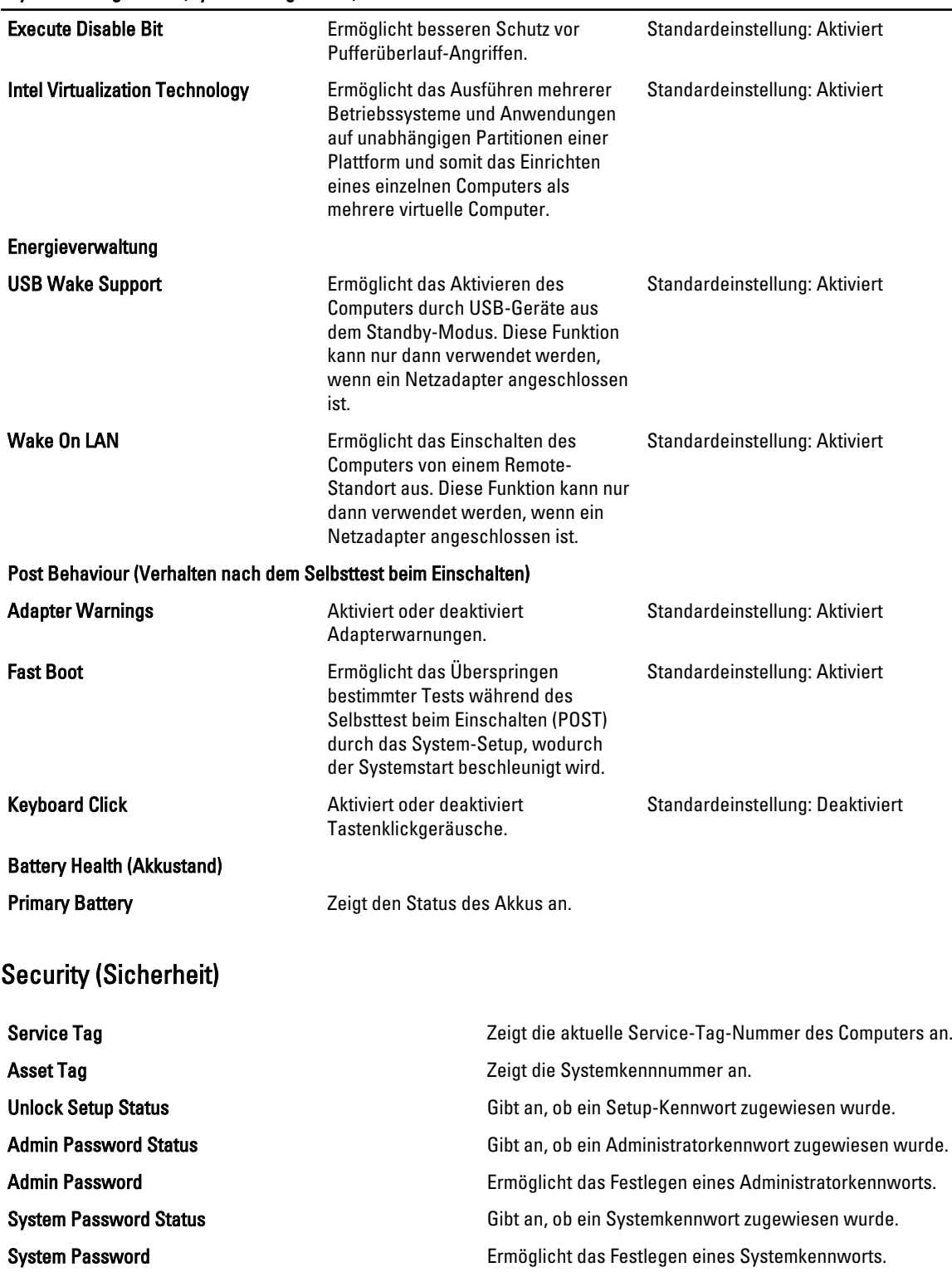

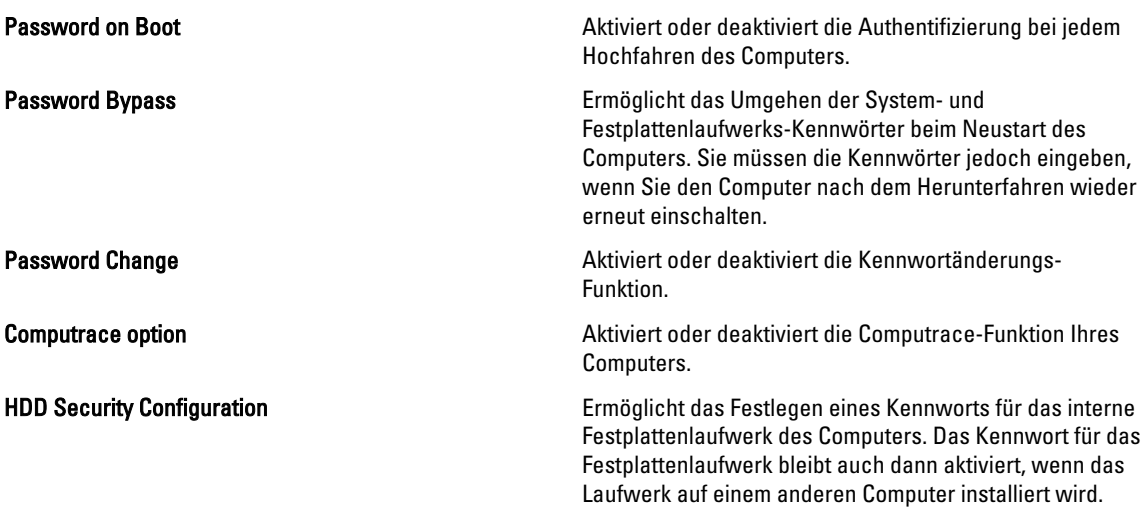

#### Boot (Starten)

Auf dieser Registerkarte können Sie die Startreihenfolge ändern.

#### Exit (Beenden)

In diesem Bereich können Sie Standardeinstellungen speichern, löschen und laden, bevor Sie das System-Setup beenden.

### **Diagnose**

#### Gerätestatusanzeigen

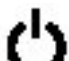

Leuchtet, wenn Sie den Computer einschalten, und blinkt, wenn sich der Computer im Energieverwaltungsmodus befindet.

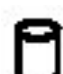

Leuchtet, wenn der Computer Daten liest oder schreibt.

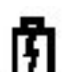

Leuchtet oder blinkt, um den Ladestand des Akkus anzuzeigen.

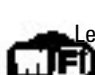

Leuchtet, wenn das Wireless-Netzwerk aktiviert ist.

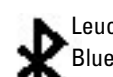

Leuchtet, wenn eine Karte mit Bluetooth Wireless-Technologie aktiviert ist. Zum selektiven Deaktivieren der Bluetooth-Funktionen klicken Sie mit der rechten Maustaste im Systembereich auf das Symbol und wählen Sie Bluetooth-Funktionen Kilcken ole init auf Tournen.<br>die Option "Disable Bluetooth Radio" (Bluetooth-Funk deaktivieren) aus.

#### Akkustatusanzeigen

Wenn der Computer an den Netzstrom angeschlossen ist, gilt für die Akkustatusanzeige Folgendes:

- Abwechselndes gelbes und blaues Blinken An Ihren Laptop ist ein nicht zugelassener oder nicht unterstützter Netzadapter, der nicht von Dell stammt, angeschlossen.
- Abwechselnd gelb und stetig blau blinkend vorübergehender Ausfall des Akkus, Netzadapter angeschlossen.
- Stetig gelb blinkend schwerwiegender Ausfall des Akkus, Netzadapter angeschlossen.
- Keine Anzeige Akku vollständig geladen, Netzadapter angeschlossen.
- Stetig blau Akku wird geladen, Netzadapter angeschlossen.

#### Akkuladezustand und Akkuzustand

Um den Akkuladestand zu überprüfen, drücken Sie die Statustaste auf der Ladestandanzeige und lassen die Taste wieder los. Anschließend leuchten die Ladestandsanzeigen auf. Jedes Anzeigeelement repräsentiert etwa 20 Prozent der Gesamtladekapazität des Akkus. Wenn beispielsweise vier der fünf Anzeigen aufleuchten, ist der Akku also noch zu 80 Prozent geladen. Wenn keine der Anzeigen aufleuchtet, ist der Akku vollständig entladen.

Um den Akkuzustand anhand der Ladestandanzeige zu überprüfen, drücken Sie die Statustaste auf der Akku-Ladestandanzeige und halten Sie sie mindestens 3 Sekunden lang gedrückt. Wenn keine der Anzeigen aufleuchtet, ist der Akku mit mehr als 80 Prozent der ursprünglichen Ladekapazität in gutem Zustand. Jede aufleuchtende Anzeige stellt eine prozentuelle Verschlechterung dar. Wenn fünf Anzeigen leuchten, verbleiben weniger als 60 Prozent der Ladekapazität. In diesem Fall sollten Sie den Akku ersetzen.

### Tastaturstatusanzeigen

Die grünen Anzeigen oberhalb der Tastatur weisen auf Folgendes hin:

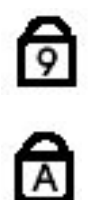

ਰਿ

Leuchtet, wenn der numerische Tastenblock aktiviert ist.

Leuchtet, wenn die Großschreibung aktiviert ist.

Leuchtet, wenn die Rollen-Tastenfunktion aktiviert ist.

### LED-Fehlercodes

Die folgende Tabelle enthält die möglichen LED-Codes, wenn Ihr Computer den Selbsttest nach dem Einschalten nicht vollständig ausführen konnte.

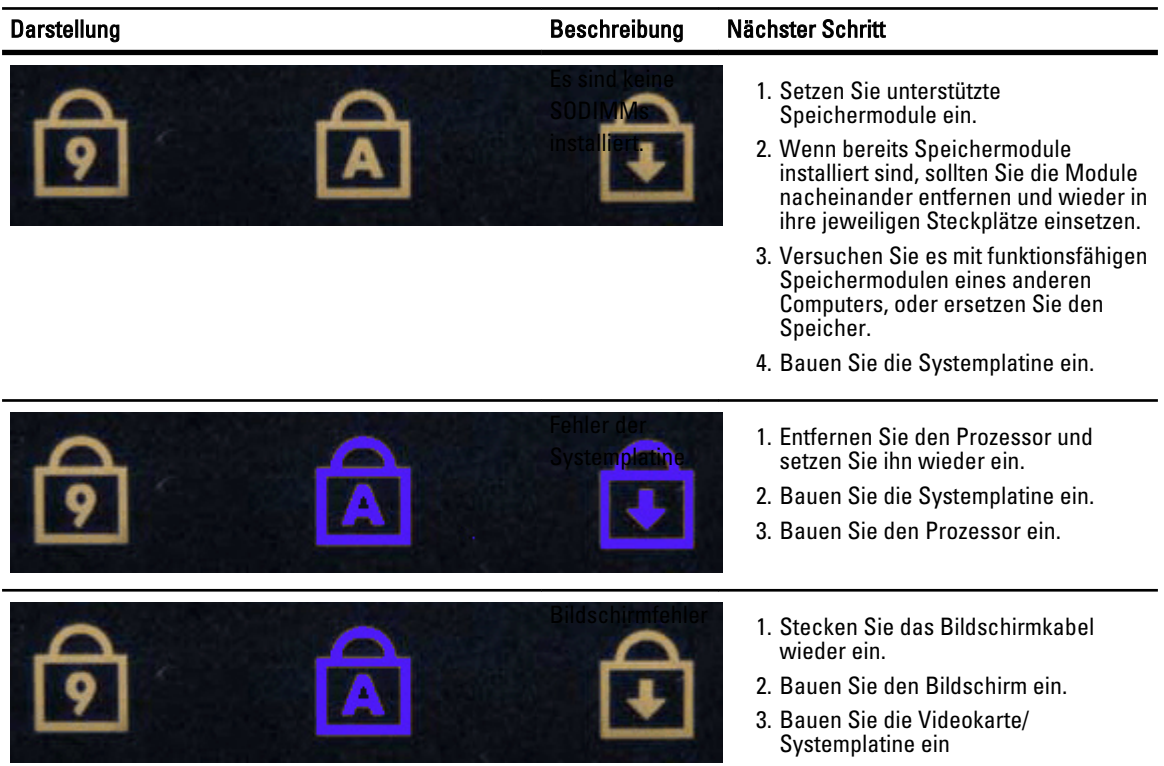

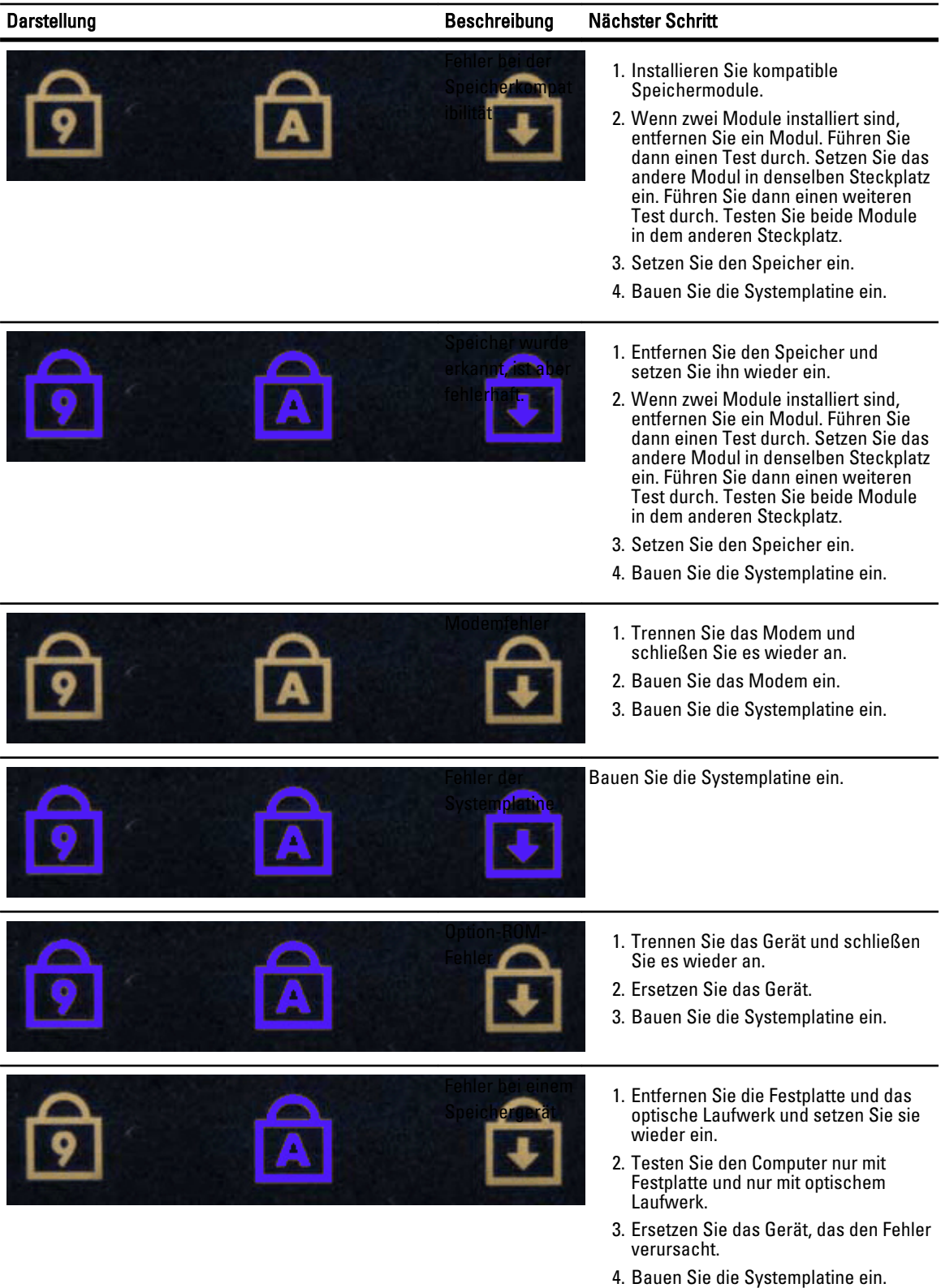

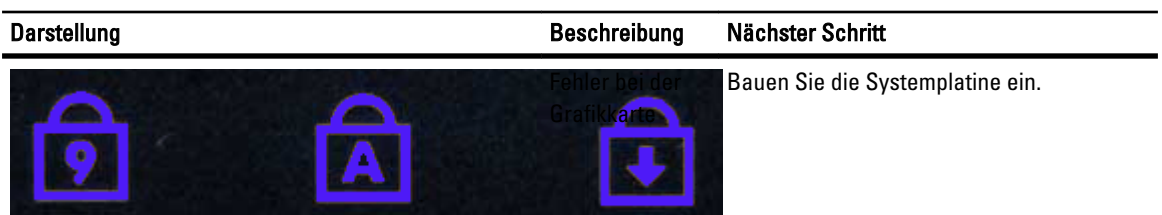

### Kontaktaufnahme mit Dell

#### Kontaktaufnahme mit Dell

So erreichen Sie den Verkauf, den technischen Support und den Kundendienst von Dell:

- 1. Besuchen Sie support.dell.com.
- 2. Wählen Sie das Land bzw. die Region im Listenmenü Choose A Country/Region (Land oder Region auswählen) am unteren Seitenrand aus.
- 3. Klicken Sie links auf der Seite auf Kontaktieren Sie uns.
- 4. Klicken Sie je nach Bedarf auf den entsprechenden Service- oder Support-Link.
- 5. Wählen Sie die für Sie am besten geeignete Methode der Kontaktaufnahme.